Větrací jednotka s rekuperací tepla a vlhkosti

**FUTURA**

# Instalační návod

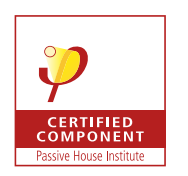

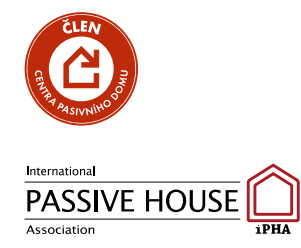

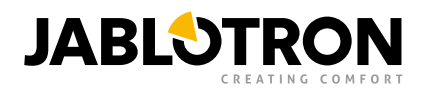

# OBSAH

- 1. Úvod
	- 1. Symboly použité v návodu
- 2. Označení a použití
- 3. Bezpečnostní pokyny
- 4. Technická specifikace
- 5. Montáž
	- 1. Montážní polohy
		- 1. Zavěšení pod stropem
		- 2. Ležící na podlaze
		- 3. Zavěšení na stěnu vodorovně
		- 4. Zavěšení na stěnu svisle
	- 2. Připojení větracích potrubí
	- 3. Připojení odtoku kondenzátu
	- 4. Elektrické připojení
	- 5. Uvedení do provozu
- 6. Nastavení jednotky pomocí Bluetooth
- 7. Registrace jednotky online
- 8. Zónové větrání
	- 1. Nastavení DIP na ovladači Alfa
	- 2. Nastavení DIP na samotné klapce
	- 3. Nastavení DIP na tlačítku odtahu
	- 4. Příklad nastavení přívodní zóny
	- 5. Příklad nastavení odtahové zóny
- 9. Připojení jednotky do řídícího systému
- 10. Funkce nouzového vypnutí
- 11. Chybové stavy a jejich řešení
	- 1. Chyby a varování zobrazované na ovladači Alfa
	- 2. Chyby zobrazované na nástěnném ovladači
	- 3. Reset do výchozího nastavení
- 12. Údržba
- 13. Přílohy
	- 1. Příloha 1 Sestava jednotky
	- 2. Příloha 2 Tlumič hluku SONOTEX
	- 3. Příloha 3 Schéma zapojení
	- 4. Příloha 4 Konektory řídící desky
	- 5. Příloha 5 Připojení zařízení
		- 1. Příklady zapojení vstupů IN1 a IN2
	- 6. Příloha 6 Připojení pokojových ovladačů a  $CO<sub>2</sub>$  senzoru
		- 1. Připojení ovladače Alfa pomocí sběrnice RS-485
		- 2. Připojení standardního pokojového ovladače s  $CO<sub>2</sub>$  senzorem a samostatného  $CO<sub>2</sub>$  senzoru
	- 7. Příloha 7 Nastavení Modbus RTU adres ovladače a CO<sub>2</sub> senzoru
		- 1. Pokojový ovladač Alfa
		- 2. Standardní pokojový ovladač s CO<sub>2</sub> senzorem a samostatný CO<sub>2</sub> senzor
	- 8. Příloha 8 Zónové větrání možnosti nastavení DIP
	- 9. Příloha 9 Informační list
	- 10. Příloha 10 Rozměrový výkres

Verze 1.2

# 1. Úvod

Předmětem Instalačního návodu je větrací jednotka FUTURA S/S2, která je určená k řízenému větrání a úpravě vnitřního prostředí obytných prostor. Větrací jednotka zajišťuje zpětný zisk tepla a vlhkosti.

Před přistoupením k samotné montáži a uvedením větrací jednotky do provozu si pozorně přečtěte Instalační návod. Je určen profesionálně vyškoleným pracovníkům s příslušnou odbornou kvalifikací. V Instalačním návodu uvádíme vysvětlení, která se týkají základní konfigurace jednotky, montáže, instalace, nastavení a údržby.

Věnujte pozornost veškerým údajům a pokynům, které jsou v něm uvedeny a postupujte v souladu s nimi. Jedině tak může být zajištěn správný a bezpečný chod větrací jednotky.

Větrací jednotka plní Nařízení Komise (EU) č. 1253/2014, požadavky na ekodesign větracích jednotek a Nařízení Komise (EU) č. 1254/2014.

JAKÉKOLI ZMĚNY V DŮSLEDKU TECHNICKÉHO POKROKU VYHRAZENY. VYHRAZUJEME SI PRÁVO KDYKOLI PROVÉST ZMĚNU OBSAHU INSTALAČNÍHO NÁVODU, A TO BEZ PŘEDBĚŽNÉHO UPOZORNĚNÍ.

## 1.1. Symboly použité v návodu

Věnujte, prosím, zvýšenou pozornost použitým symbolům a v zájmu své bezpečnosti a správného chodu větrací jednotky dodržujte pokyny, které jsou uvedeny u každého symbolu.

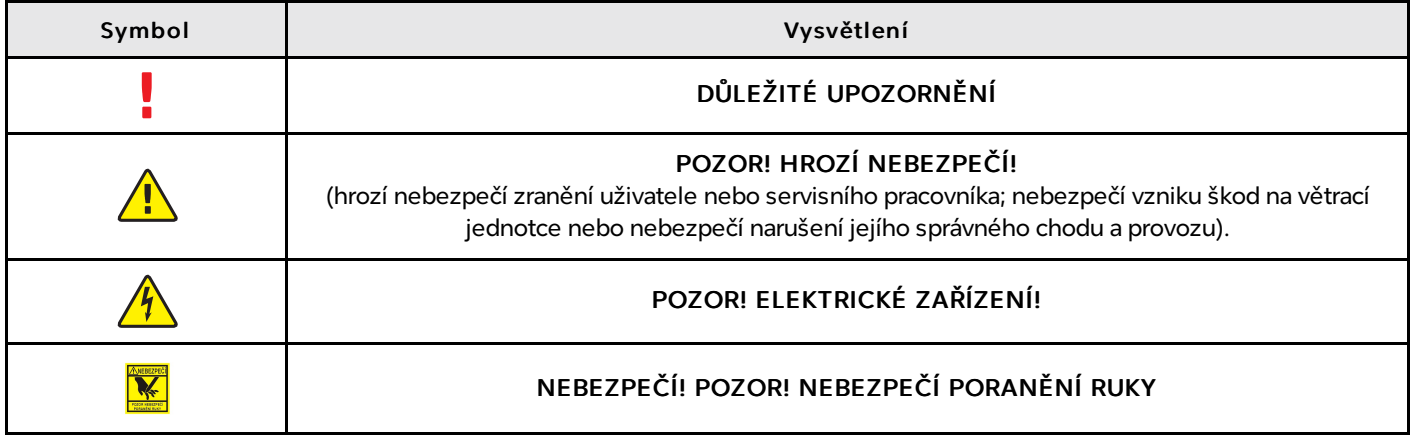

# 2. Označení a použití

Větrací jednotka FUTURA S/S2 představuje vzduchotechnické zařízení s rekuperací tepla a zpětného zisku vlhkosti, které je určené pro komfortní a energeticky úsporné řízené větrání bytových prostor a malých rodinných domů. Větrací jednotka zajišťuje řízené větrání obytných prostor o požadovaném objemu větrání od 60 – 200 m<sup>3</sup>, při teplotním rozmezí venkovního vzduchu od -20 °C do +40 °C. Jednotku lze používat při relativní vlhkosti prostoru menší než 60% při teplotě 22 °C.

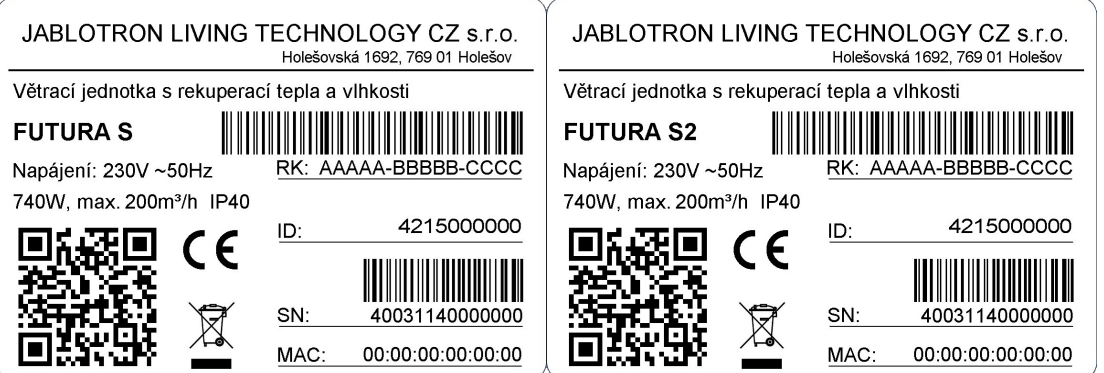

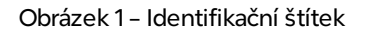

# 3. Bezpečnostní pokyny

Vždy dodržujte bezpečnostní pokyny, které jsou uvedeny v Instalačním návodu. Jejich nedodržení může mít za následek zranění osob nebo vznik škod na větrací jednotce.

- Zařízení bylo vyvinuto a vyrobeno za účelem řízeného větrání v budovách a prostorách určených k bydlení.
- Jednotku lze používat pouze k účelům, pro které byla vyvinuta a vyrobena a pro které je technicky způsobilá v souladu s podmínkami stanovenými výrobcem, přičemž svou konstrukcí, provedením a technickým stavem odpovídá předpisům k zajištění bezpečnosti.
- Větrací jednotka musí být instalována v souladu se všeobecnými a v daném místě platnými bezpečnostními předpisy.
- Větrací jednotku smí instalovat, zapojovat, uvádět do provozu a udržovat jen autorizovaný servisní technik s příslušnou odbornou kvalifikací. Servisní technik je osoba s odpovídajícím vzděláním, zkušenostmi a znalostí příslušných předpisů, norem i případných rizik a možných nebezpečí.
- Vodiče připojené k jednotce musí být kladeny tak, aby nebyly vystaveny mechanickému poškození, škodlivému působení prostředí a nepřekážely používání prostoru, v němž bude jednotka instalována.
- Samostatně mohou větrací jednotku obsluhovat jen tělesně a duševně způsobilé osoby, které se důkladně obeznámili s Instalačním a Uživatelským návodem. Návody musí být uloženy na obsluze přístupném místě.
- Neprovádějte na větrací jednotce žádné změny ani úpravy!
- Jednotka se nesmí používat ani zapínat při nedokončené stavbě. Jednotku zavěšujeme a spouštíme vždy až do čistého domu.
- Větrací jednotka je připravena pro provoz společně s krbem, který je určen pro pasivní výstavbu, má těsnou krbovou vložku a vlastní přívod vzduchu.
- Použití společně s topeništi je možné jen při dodržení souvisejících bezpečnostních a požárních předpisů a norem. Tento provoz vyžaduje nastavení a použití funkce Přetlak.

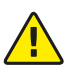

Zařízení nesmí být provozováno společně s otevřeným topeniš těm anebo s jakýmkoliv topeniš těm bez vlastního přívodu vzduchu!

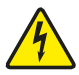

Jakékoliv servisní činnosti, včetně výměny filtrů, lze na větrací jednotce provádět jen tehdy, je-li odpojena od elektrické sítě nebo vypnuta!

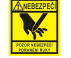

Při výměně filtrů nevkládejte ruce do otvoru pro filtry! Vyhněte se nebezpečí poranění ruky!

# 4. Technická specifikace

Konkrétní technická data k větrací jednotce viz následující tabulka:

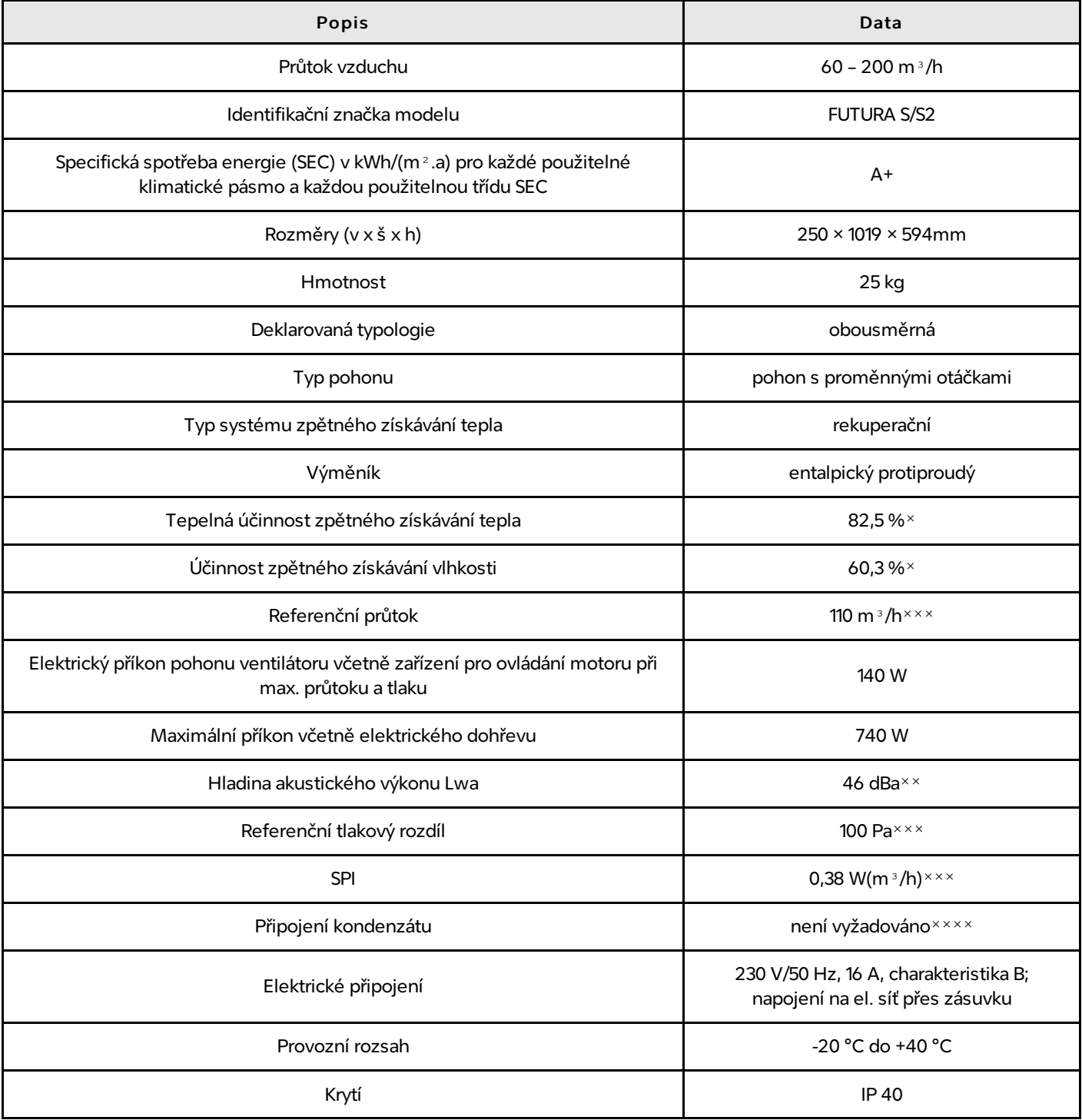

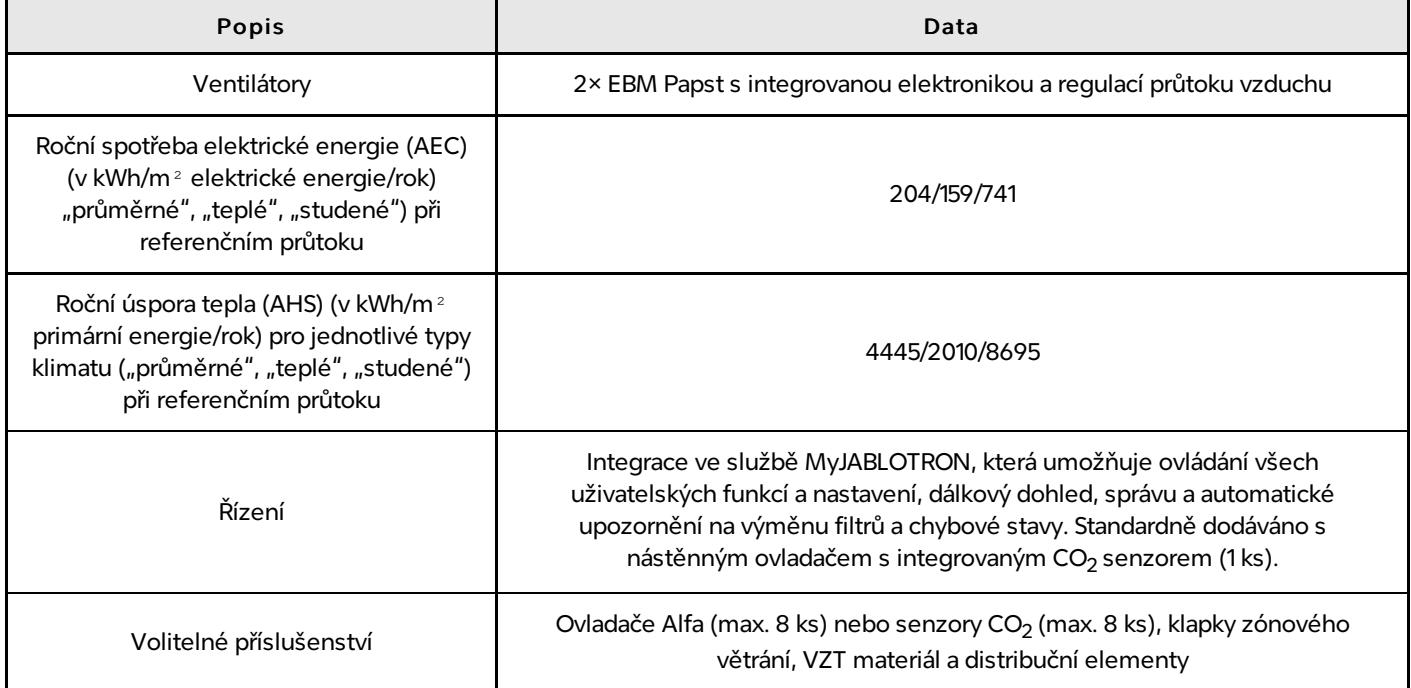

 $\times$  Dle DIN EN 13141-7

˟˟ Dle ČSN EN ISO 3744

˟˟˟ Dle Nařízení Komise (EU) č.1253/2014

**×** \* \* V případě vyspádování přívodního a odváděného vzduchu směrem od jednotky

# 5. Montáž

Po obdržení větrací jednotky zkontrolujte, jestli byla dodána na místo určení bez vad a dodávka byla kompletní. Součástí dodávky je:

- větrací jednotka FUTURA S/S2  $\bullet$
- nástěnný ovladač
- upevňovací držáky
- připojovací kabel 230 V
- LAN kabel  $\bullet$
- uživatelský návod
- instalační návod

Místo montáže volte tak, aby byl před jednotkou k dispozici dostatečný manipulační prostor pro bezproblémový přístup a údržbu. Větrací jednotku umístěte do prostoru chráněného před mrazem a vysokými teplotami, ideálně do samostatné technické místnosti.

V místě instalace musí být k dispozici:

- přípojky vzduchového potrubí 2 × EPS pro venkovní prostředí a 2 × Sonotex flexi (tlumič hluku) pro vnitřní prostředí,
- síťová napájecí přípojka 230 V se samostatným jističem 16A, charakteristika B,

### Všechny dveře z nuceně větraných místností musí být bezprahové se spárou minimálně 8 mm!

Obaly z rekuperační jednotky odstraňte až před samotnou montáží. V případě, že montáž přerušíte, zajistěte uzavření přírub z obou stran rekuperační jednotky, aby nedošlo k proniknutí stavebního prachu a vlhkosti do vnitřního prostoru. Rekuperační jednotka se upevňuje pomocí 4 držáků (viz následující obrázek). K upevnění použijte technologii vhodnou a doporučenou pro materiál nosné stěny nebo stropu, na kterém bude jednotka osazena.

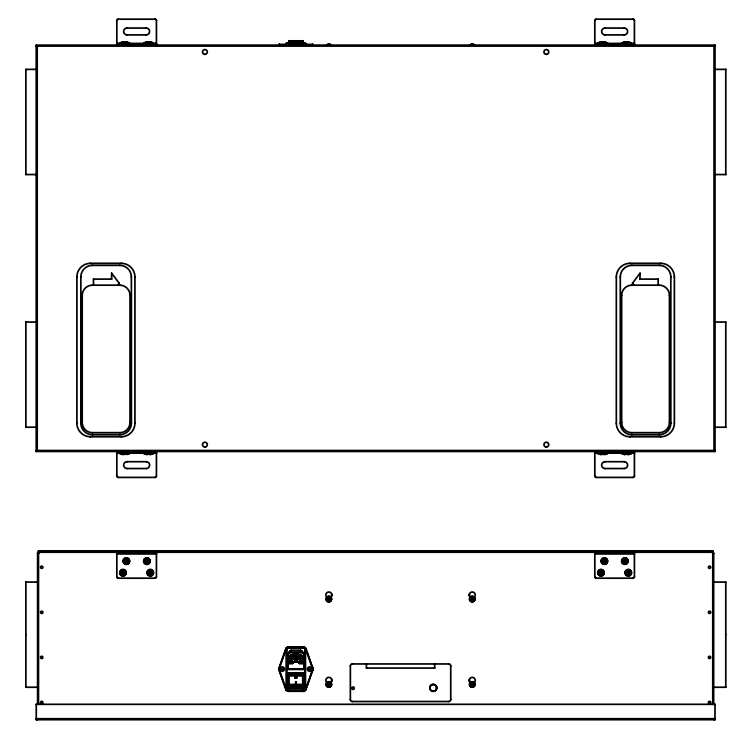

Obrázek 2 – Montáž

### 5.1. Montážní polohy

Jsou možné následující montážní polohy:

- pod stropem nebo ležící (tzn. horizontálně)
- na stěně (horizontálně nebo vertikálně)
- na kolmé stěně (horizontálně nebo vertikálně)

#### Ve vertikální poloze musí být výdech odpadního vzduchu vždy nahoře!

#### 5.1.1. Zavěšení pod stropem

U montážní polohy pod strop se montáž provádí horizontálně na plochu stropu do děr (38x10 mm) montážního úhelníku s vhodnými upevňovacími prvky podle stropní konstrukce. Má-li být jednotka namontována do prostoru podhledu, doporučujeme vytvořit revizní otvor, tak aby vzdálenost od konstrukce stropu byla minimálně 270mm. Větrací jednotka bude nainstalována do konstrukce stropu uprostřed revizního otvoru.

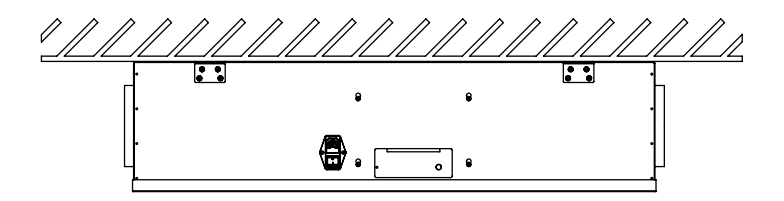

Obrázek 2 – Montáž pod stropem

#### 5.1.2. Ležící na podlaze

U polohy ležící následuje montáž vodorovně na plochu podlahy tak, že do otvorů montážních úhelníků (38x10mm) připevněte vhodné upevňovací prvky dle konstrukce podlahy.

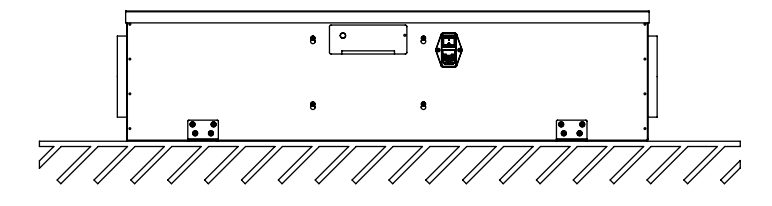

Obrázek 2 – Montáž na podlaze

#### 5.1.3. Zavěšení na stěnu vodorovně

U montážní polohy zavěšení na stěnu vodorovně následuje montáž vodorovně na plochu stěny tak, že do dlouhých otvorů (38x10mm) čtyř montážních úhelníků použijete vhodné upevňovací prvky podle konstrukce stěny.

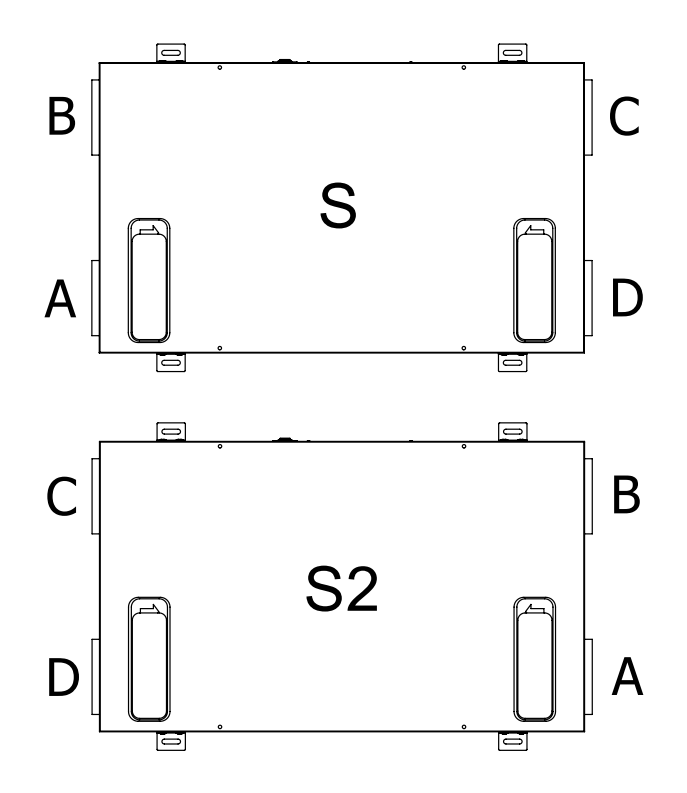

Obrázek 2 – Montáž

#### Popis připojení jednotlivých potrubí:

- A Venkovní vzduch
- B Odpadní vzduch
- C Dodávaný vzduch
- D Odsávaný vzduch

#### 5.1.4. Zavěšení na stěnu svisle

U montážní polohy zavěšení na stěnu svisle následuje montáž vodorovně na plochu stěny tak, že do dlouhých otvorů (38x10mm) čtyř montážních úhelníků použijete vhodné upevňovací prvky podle konstrukce stěny.

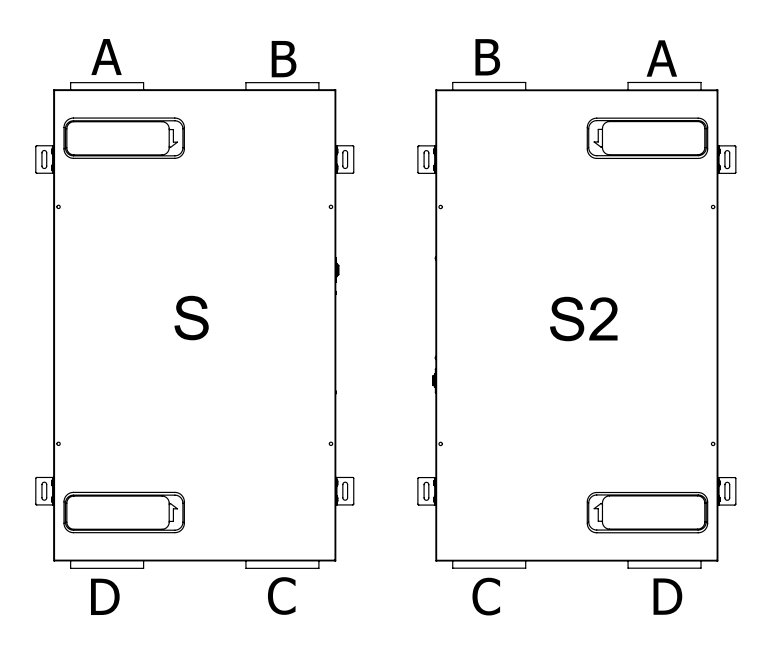

Obrázek 2 – Montáž svisle

#### Popis připojení jednotlivých potrubí:

- A Venkovní vzduch
- B Odpadní vzduch
- C Dodávaný vzduch
- D Odsávaný vzduch

## 5.2. Připojení větracích potrubí

Větrací jednotka je vybavena 4 přírubami EPP ∅ 125 mm. Na přívodu i odtahu vzduchu z/do exteriéru je potřeba použít EPP/EPS potrubí (sání/výfuk) pro zamezení možnosti vzniku nežádoucí kondenzace uvnitř přívodního a odtahového potrubí. Pro propojení vnitřních rozvodů s jednotkou je použit tlumič hluku SONOTEX.

Otvory vzduchových přívodů a odtahů musí zůstat volné a průchodné! Na přívodu i odtahu vzduchu do/z interiéru je nutné instalovat tlumiče hluku v délce cca 1,5 m opatřené koncovými elementy o průměru 125(150) mm dle specifikace a doporučení výrobce – viz Příloha 2.

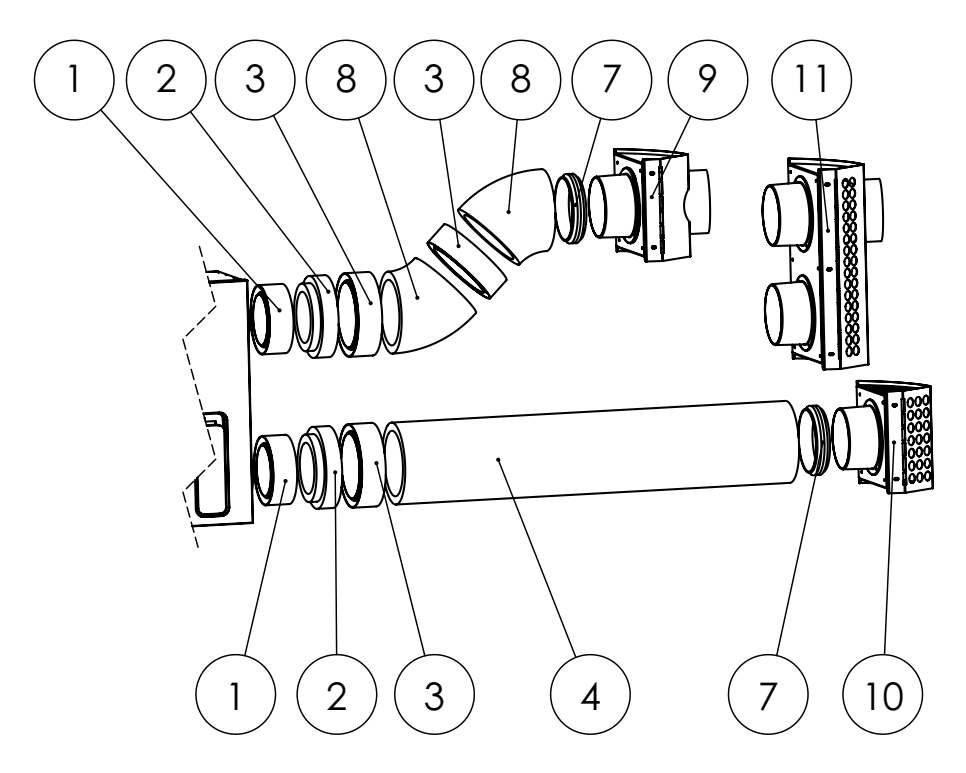

Obrázek 3 – Připojení fasádního boxu

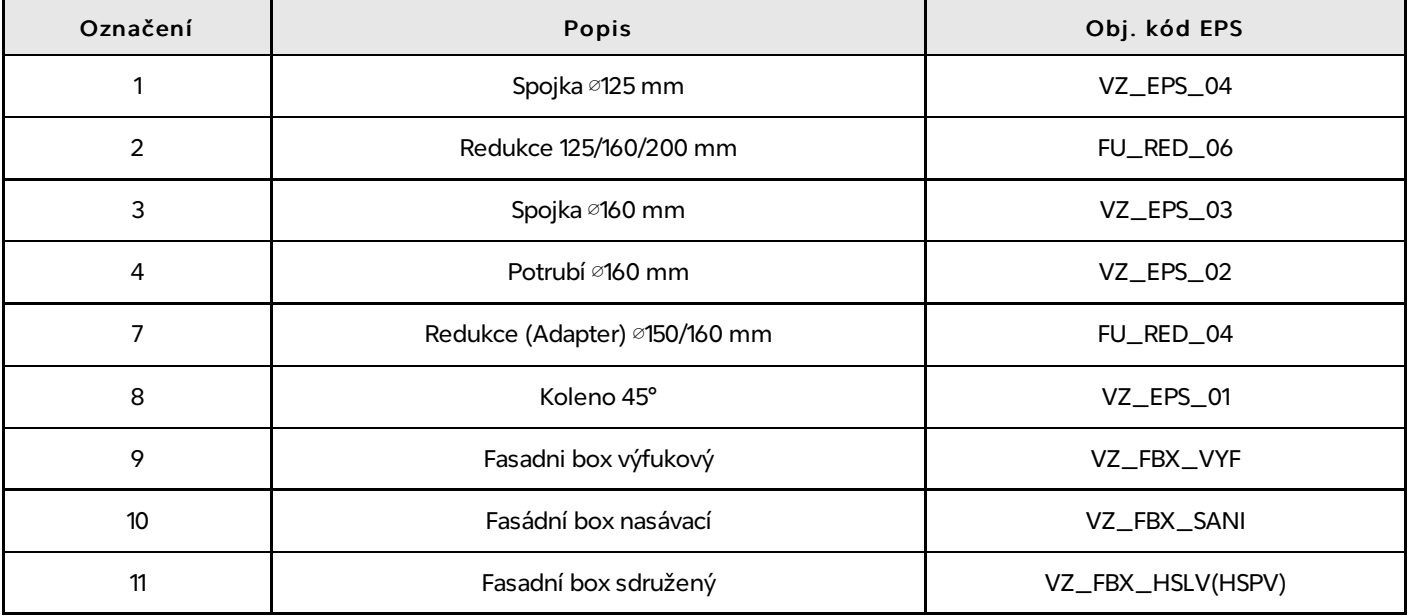

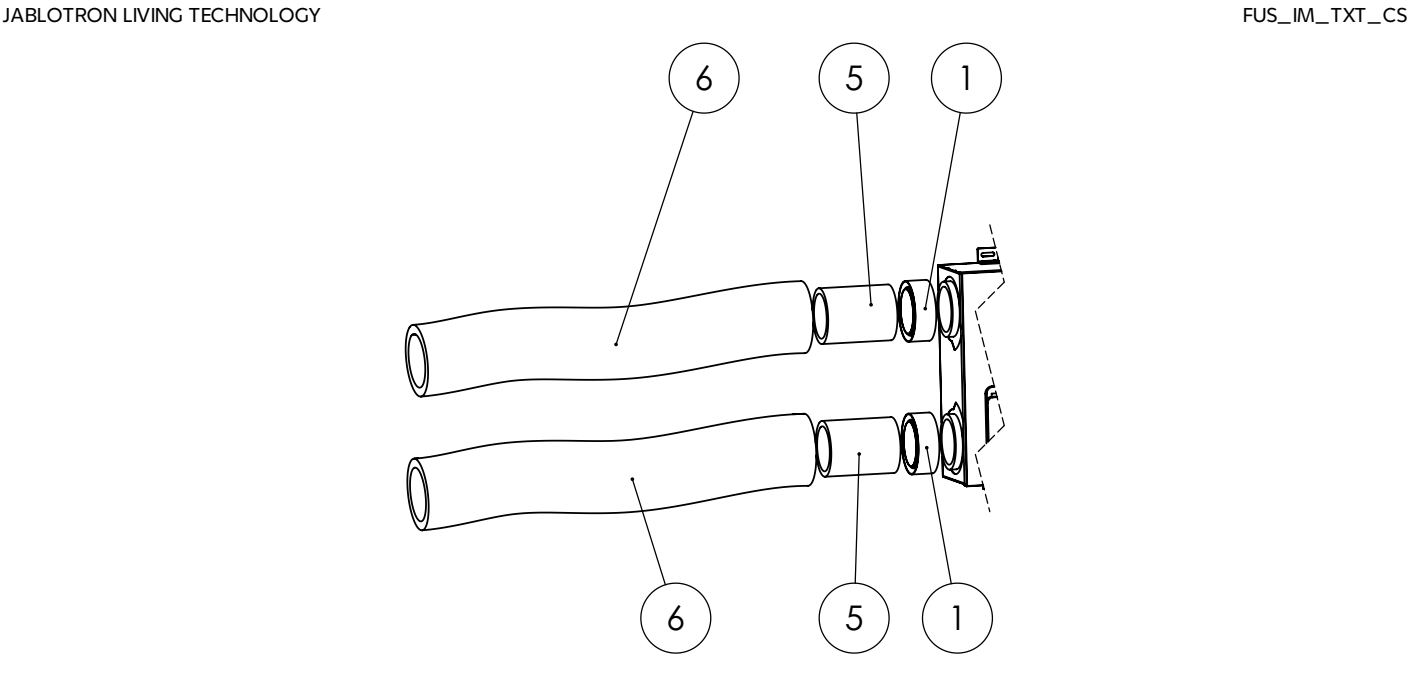

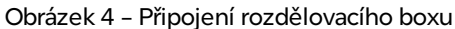

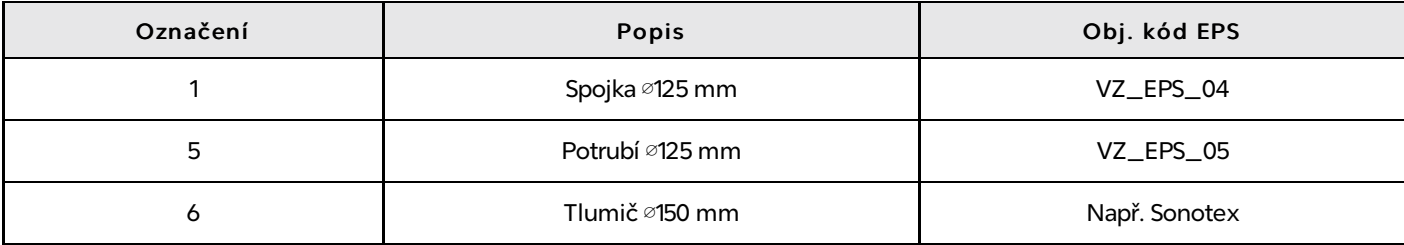

## 5.3. Připojení odtoku kondenzátu

V enthalpickém výměníku se odváděný vzduch ochlazuje přiváděným vzduchem, a tím v něm dochází ke kondenzaci vlhkosti, která je předána čerstvému přívodnímu vzduchu do objektu. Jednotka nevyžaduje přímé připojení pro odvod kondenzátu.

#### Připojení kondenzátu není vyžadováno pokud je přívodní i odtahové potrubí vyspádováno směrem ven od jednotky a dle potřeby dostatečně tepelně izolováno, aby nedocházelo ke kondenzaci vzdušné vlhkosti zejména v odtahovém potrubí!

Pokud se nedá zabránit vedení přívodního a zejména odtahovaného vzduchu směrem nahoru ven z objektu, musí být připojena přípojka pro odvod kondenzátu (tzv. kondenzační jímka)!

Nedoporučuje se instalovat rovné potrubí pro odpadní vzduch z přípojky přístroje až ke střešní krytině, protože by mohlo dojít k možnému odtávání ledových částí, které mohou dopadat na lopatky ventilátoru odpadního vzduchu a tím je poškodit

### 5.4. Elektrické připojení

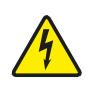

Elektrické připojení větrací jednotky musí být v souladu s příslušnými normami a směrnicemi a smí ho provést pouze vyškolený servisní pracovník s odpovídající elektrotechnickou kvalifikací, který je s větrací jednotkou seznámen v potřebném rozsahu.

K větrací jednotce je potřebná samostatně jištěná zásuvka 230 V/50 Hz (16 A, charakteristika B). Jednotka je standardně dodávána s napájecím kabelem délky 3 m. K jednotce je potřeba přivést LAN kabel s připojením k internetu. Pro připojení periferií je určena sběrnice RS-485 s napájením 24 VDC. Doporučujeme použít Instalační kabel Jablotron CC-01. Dále je možné použít čtyřvodičový kabel s kroucenými páry, např. LiYCY 2 x 2 x 0,34-0,5 mm² nebo 2 x 2 x 0,8 mm², je též možno použít UTP nebo STP kabel. Doporučujeme použít stejný kabel i pro tlačítka boostu a přetlaku. Kabely nesmí být vedeny souběžně se silovým vedením nízkého, nebo vysokého napětí. Občasné křížení nevadí. Pro pohodlnější připojení vodičů je možné použít rozbočovač sběrnice RS-485 Jablotron JA-110Z-B a krabičku JA-190PL.

Při instalaci kabelů pro RS-485 je možné použít sběrnicovou (liniovou), nebo hvězdicovou topologii s Futurou jako centrálním uzlem a více připojenými zařízeními. Délka a topologie závisí na typu použitého kabelu a počtu připojených periférií. Použití kabelu CC-01 s větším průřezem pro napájení sběrnice umožňuje instalaci periférií na delší vzdálenosti. V tabulce níže naleznete povolené maximální délky a topologie s ohledem na použité periferie. Varianta T je určena pro připojení klapek VarioBreeze v technické místnosti, kde je povolena instalace na samostatné větvi. Ostatní varianty popisují povolené kombinace ovladačů Alfa, CO<sub>2</sub> senzorů a tlačítek VarioBreeze v závislosti na topologii a délce kabelu.

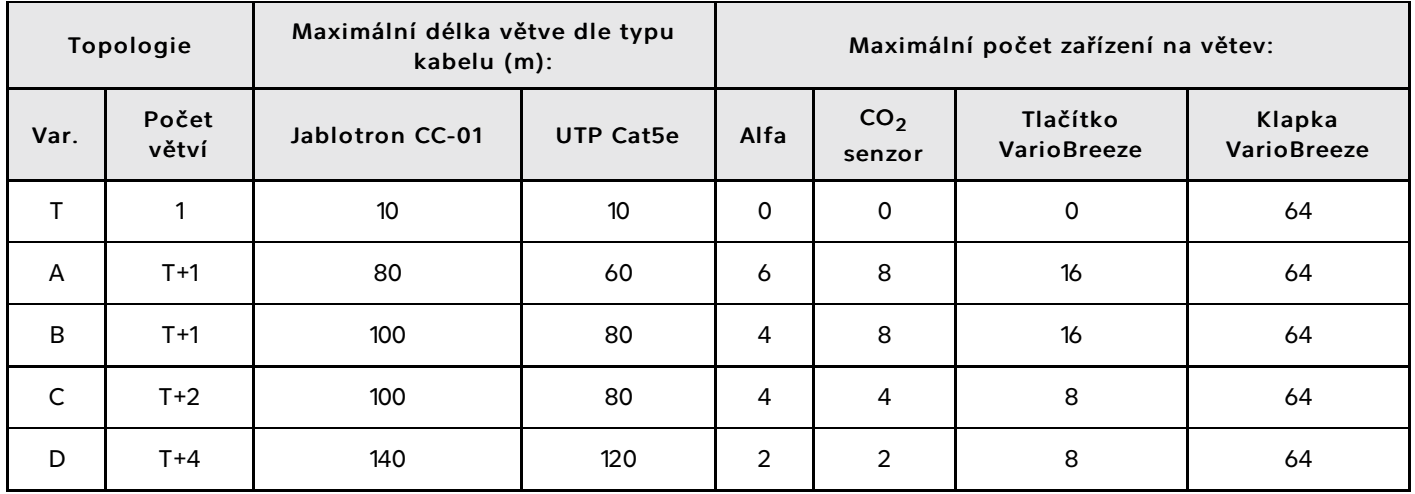

Dále viz přílohy:

- schéma zapojení viz Příloha 3a,
- konektory řídící desky viz Příloha 4,
- připojení zařízení viz Příloha 5,
- připojení a nastavení adres CO<sub>2</sub> senzoru viz Příloha 6 a 7,
- zónové větrání viz kapitola 8.

### 5.5. Uvedení do provozu

Před prvním uvedením do provozu je potřeba dbát především na komplexnost montáže, čistotu zařízení, průchodnost vzduchových potrubí, správné směrové vsazení filtrů, funkčnost odtoku kondenzátu z potrubí, správné elektrické připojení a připravenost k provozu veškerých technických součástí větrací jednotky.

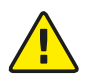

#### Případné nedostatky je nutné odstranit před prvním spuštěním větrací jednotky!

Před uvedením do provozu je potřeba nastavit:

- výkony ventilátorů pro jednotlivé výkonové stupně 1 5,
- koeficient otáček ventilátorů pro funkci Přetlak a Protiradonová ochrana,
- nominální množství v případě použití systému VarioBreeze,
- inicializaci nových filtrů.  $\bullet$

Nastavení provádí montážní partner prostřednictvím aplikace MyCOMPANY.

# 6. Nastavení jednotky pomocí Bluetooth

#### Připojení k větrací jednotce

Provede se nastavení pomocí Bluetooth a mobilní aplikace MyCOMPANY. Sundejte kryt filtrů a dlouhým stisknutím servisního tlačítka aktivujte Bluetooth. Tlačítko je potřeba stisknout a držet, dokud se barva světlovodu na předním krytu nezmění na modrou. Pokud ne, opakujte postup. Krátké stisknutí = inicializace filtrů, dlouhé stisknutí = připojení Bluetooth. Konfigurace se ukládá přímo v jednotce.

Při stisknutí delším než 15 sekund se rozsvítí indikační LED fialově. Při uvolnění tlačítka dojde k resetu do továrního nastavení a je nutné jednotku znovu nastavit. Pokud jste tento stav aktivovali omylem, neuvolňujte tlačítko a držte jej dále. Jednotka se přepne na zelenou barvu a tlačítko můžete uvolnit bez resetu do továrního nastavení.

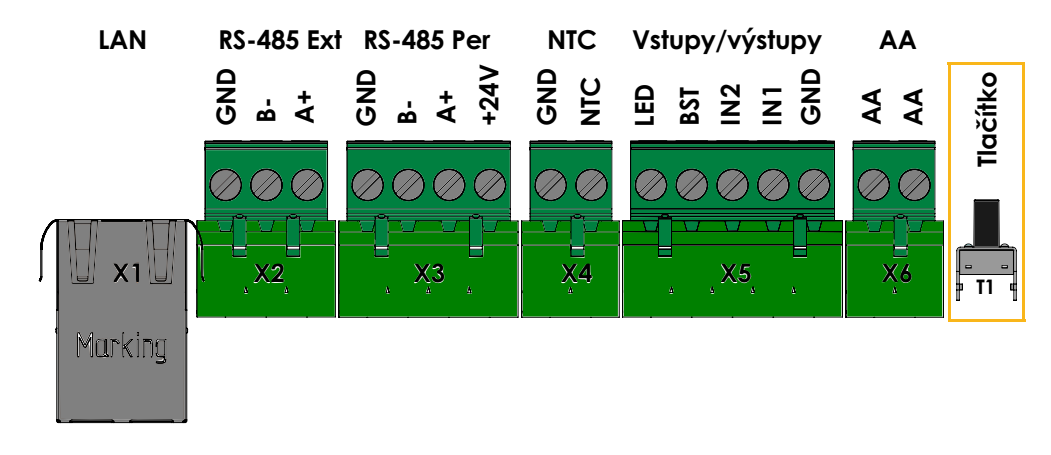

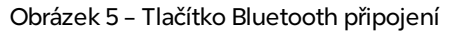

- Přesvědčte se, že v jednotce jsou vloženy nové, čisté filtry. Můžete "Pokračovat" na další krok.
- V levém horním "hamburger" menu vyberte "Připojit se k zařízení", klepněte na požadované vyhledané zařízení, v našem případě "FUTURA" a aplikace automaticky přejde dále.

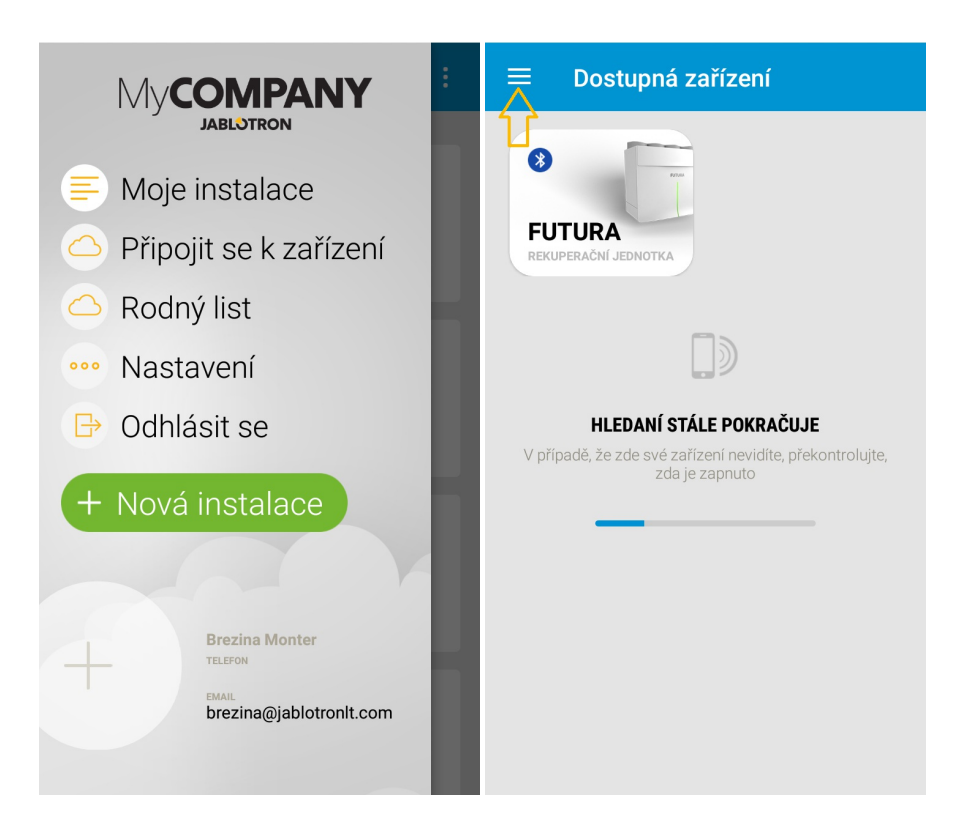

Obrázky 6 a 7 – Připojení k jednotce přes Bluetooth

Zobrazí se zpráva: "Vzduchotechnika připojena" a "Plně otevřeno", pokud je tomu tak, tyto potvrďte a můžete "Pokračovat" dále.

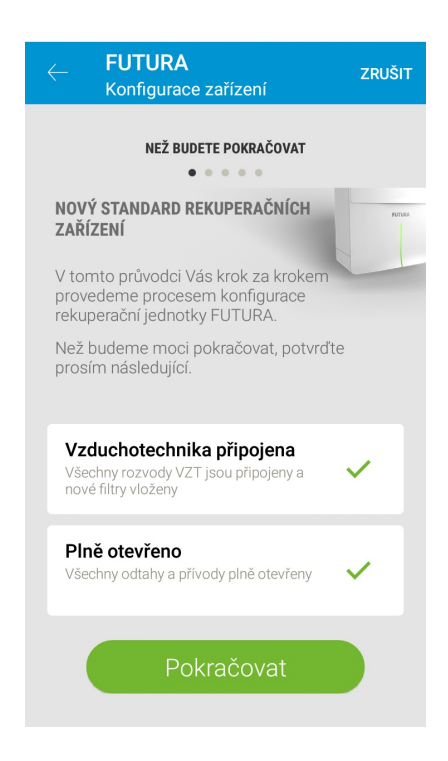

Obrázek 8 – Kontrola připojení vzduchotechniky

#### Nastavení IP adresy

· Nastavení IP adresy probíhá automaticky z DHCP serveru, ale lze též použít ruční nastavení. Pro ruční nastavení je potřeba zadat parametry nastavení připojení, které vám dodá správce sítě.

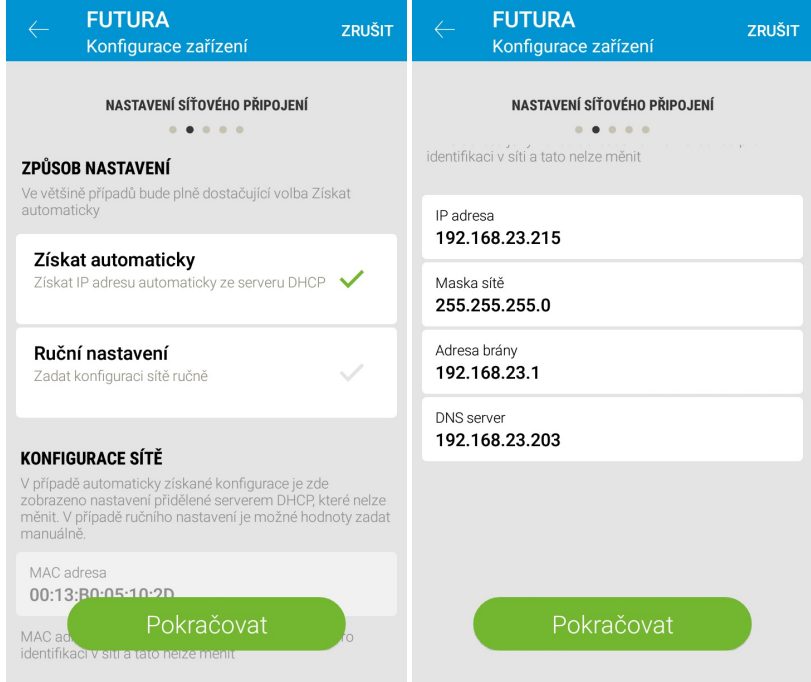

Obrázky 9 a 10 – Automatické nastavení síťového připojení – ruční konfigurace síťového připojení

#### Tlaková ztráta – analýza vzduchových rozvodů

Protože každá soustava vzduchových rozvodů je svým způsobem a termodynamickými vlastnostmi unikátní, je v aplikaci MyCOMPANY zahrnuta funkce "Analýza a konfigurace vzduchových rozvodů". Tato funkce u dané instalace slouží pro výpočet množství vzduchu a tlakové ztráty pro jednotlivé stupně větrání a to pro odtah i přívod.

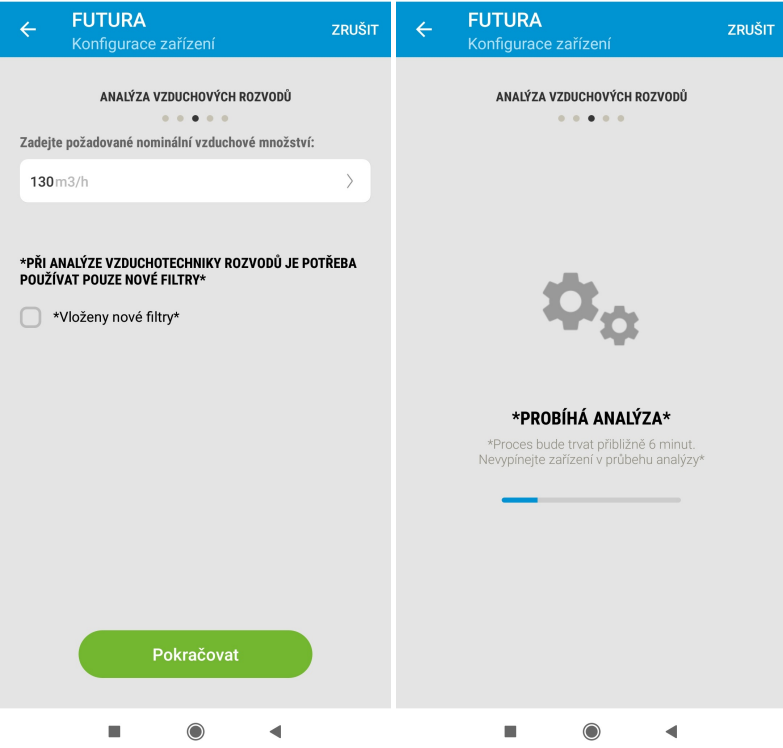

Obrázky 11 a 12 – Nastavení nominálního vzduchového množství – probíhající analýza

V aplikaci si nastavíte nominální vzduchové množství a tlačítkem pokračovat necháte analyzovat vzduchové rozvody. Dle samotného stavu rozvodů (průřezy, délky, vyústky, T-kusy, …) vám jednotka zanalyzuje maximální dodávané množství vzduchu pro jednotlivé stupně větrání a spočítá tlakovu ztrátu u dané instalace. Tento proces je plně automatický.

V rámci měření vzduchotechnických rozvodů pro výpočet tlakové ztráty se provede i kalibrace filtrů.

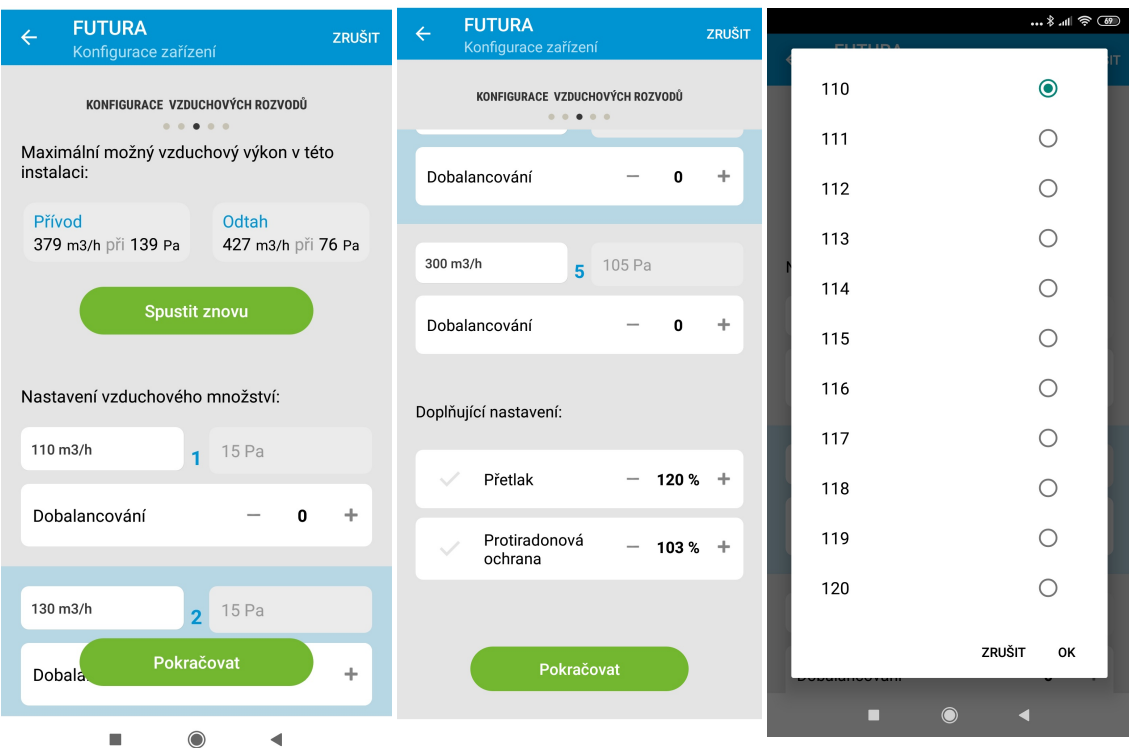

Obrázky 13, 14 a 15 – Výsledek maximálního vzduchového množství – dobalancování jednotlivých stupňů – nastavení vzduchového množství pro jednotlivé stupně větrání

Ve výše uvedených obrazovkách si můžete nastavit a dobalancovat ručně hodnotu pro každý stupeň. Tlakové ztráty jednotlivých stupňů ventilace lze jen číst. Při změně vzduchového množství pro určitý stupeň ventilace provede FUTURU výpočet tlakové ztráty pro tento daný stupeň.

Při aktivaci funkce Přetlak a Protiradonová ochrana (aktivní může být pouze jedna z nich), se změní koeficient výkonu ventilátorů. Koeficient se nastavuje v procentech.

Příklad: Přetlak nastaven na 120 % – tzn. že ventilátor čerstvého vzduchu je na 120 % aktuálního výkonu ventilátoru odtahu.

#### Nominální vzduchové množs tví zón

V případě instalace systému VarioBreeze je potřeba nastavit nominální vzduchové množství zón.

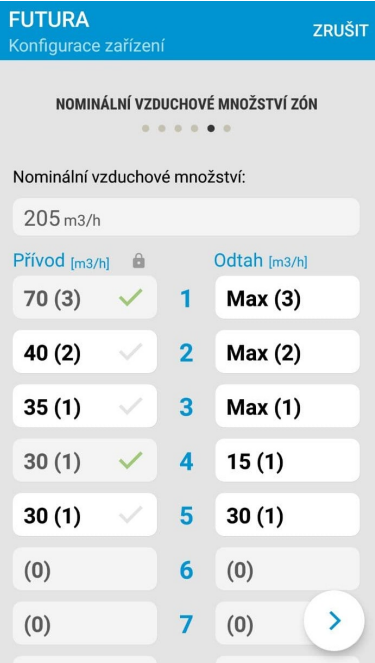

Obrázek 16 – Nastavení nominálního vzduchového množství zón

V aplikaci nastavte pro každou přívodní zónu požadované vzduchové množství v případě nominálního průtoku. Zadaný poměr vzduchového množství v jednotlivých zónách je aplikovaný i na jiné průtoky než nominální.

Aplikace zobrazuje seznam zón a jejich adresu danou konfigurací - viz příloha 8. V závorce se pro každou zónu zobrazí počet klapek.

#### Kliknutím na danou zónu se otevře nabídka vzduchového množství. Zároveň se rozsvítí LED diody klapek VarioBreeze dané zóny, indikační LED ovladače Alfa a LED diody tlačítka VarioBreeze.

#### Konfigurace přívodu

Na straně přívodu vzduchu je potřeba rozdělit celkové nominální množství do jednotlivých zón. Rozdělení je navrženo automaticky s možností ruční změny. Po zadání požadovaného vzduchového množství se daná zóna uzamkne a vzduchové množství v ostatních zónách se přepočte tak, aby součet nominálního množství zón odpovídal celkovému nominálnímu množství. Uzamčená zóna je zaškrtnuta zeleně. Kliknutím na symbol je možné zónu odemknout a vzduchové množství změnit.

#### Konfigurace odtahu

Na straně odtahu je možné omezit odtahované vzduchové množství na požadovanou nominální hodnotu. Například v případě zóny s nízkou tlakovou ztrátou (technická místnost). Pokud nemá být vzduchové množství nijak omezeno, doporučujme použít volbu MAX.

# 7. Registrace jednotky online

Při registraci musí být jednotka připojena k internetu. Po zapnutí napájení se jednotka přihlásí na přednastavený server a udržuje trvalé spojení.

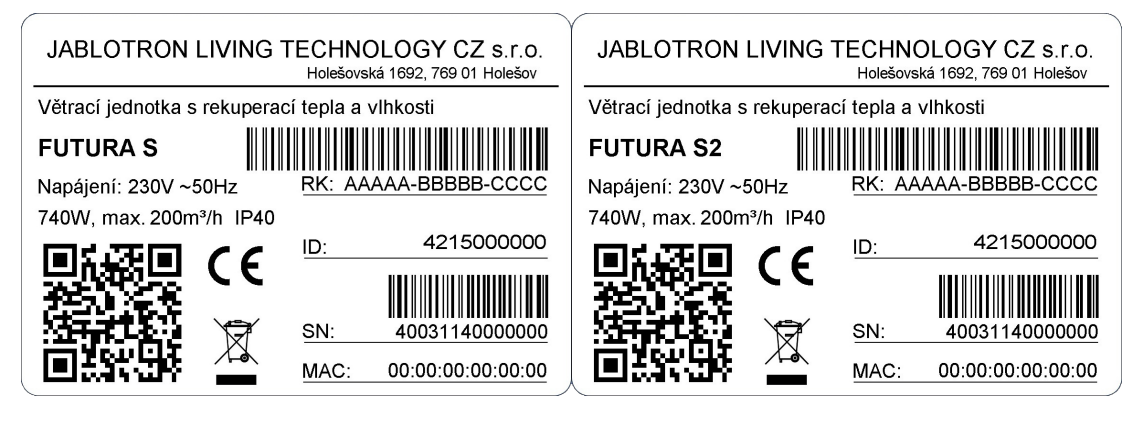

Obrázek 17 – Registrační klíč

- · Přihlašte se v MyCOMPANY, spusťte instalaci nového zařízení a zadejte registrační klíč jednotky ručně nebo naskenováním čárového kódu pomocí fotoaparátu v aplikaci. Dále zadejte volitelně "Název služby", e-mailovou adresu zákazníka a časovou zónu. Stiskem odeslat provedete registraci a proces dokončíte.
- Při nové instalaci musí být v aplikaci povolen "Přístup k poloze zařízení"!
- V případě, že jednotka není on-line se zobrazí následující screen, kde je potřeba potvrdit tyto dva řádky.

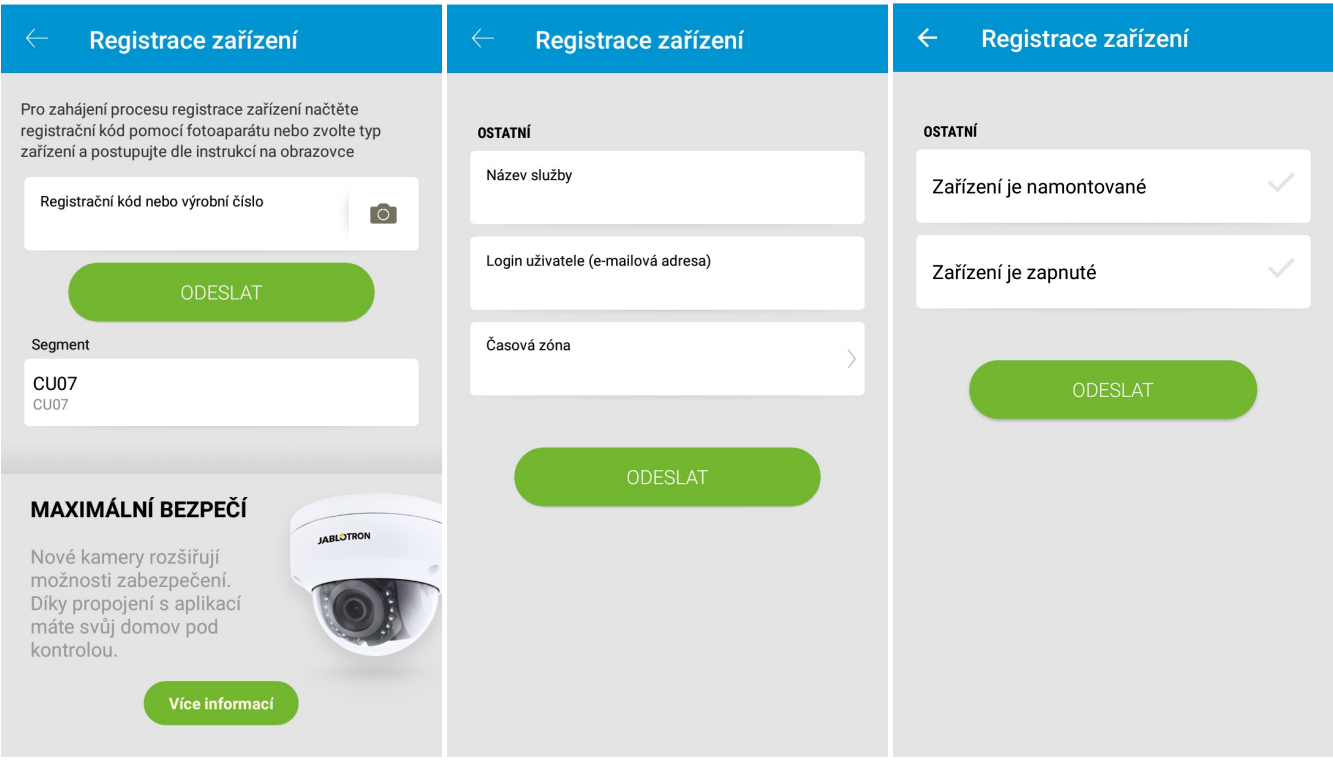

Obrázky 18 a 19 – Zadání registračního klíče – registrace zařízení, Obrázek 20 – Potvrzení ostatních parametrů

# 8. Zónové větrání

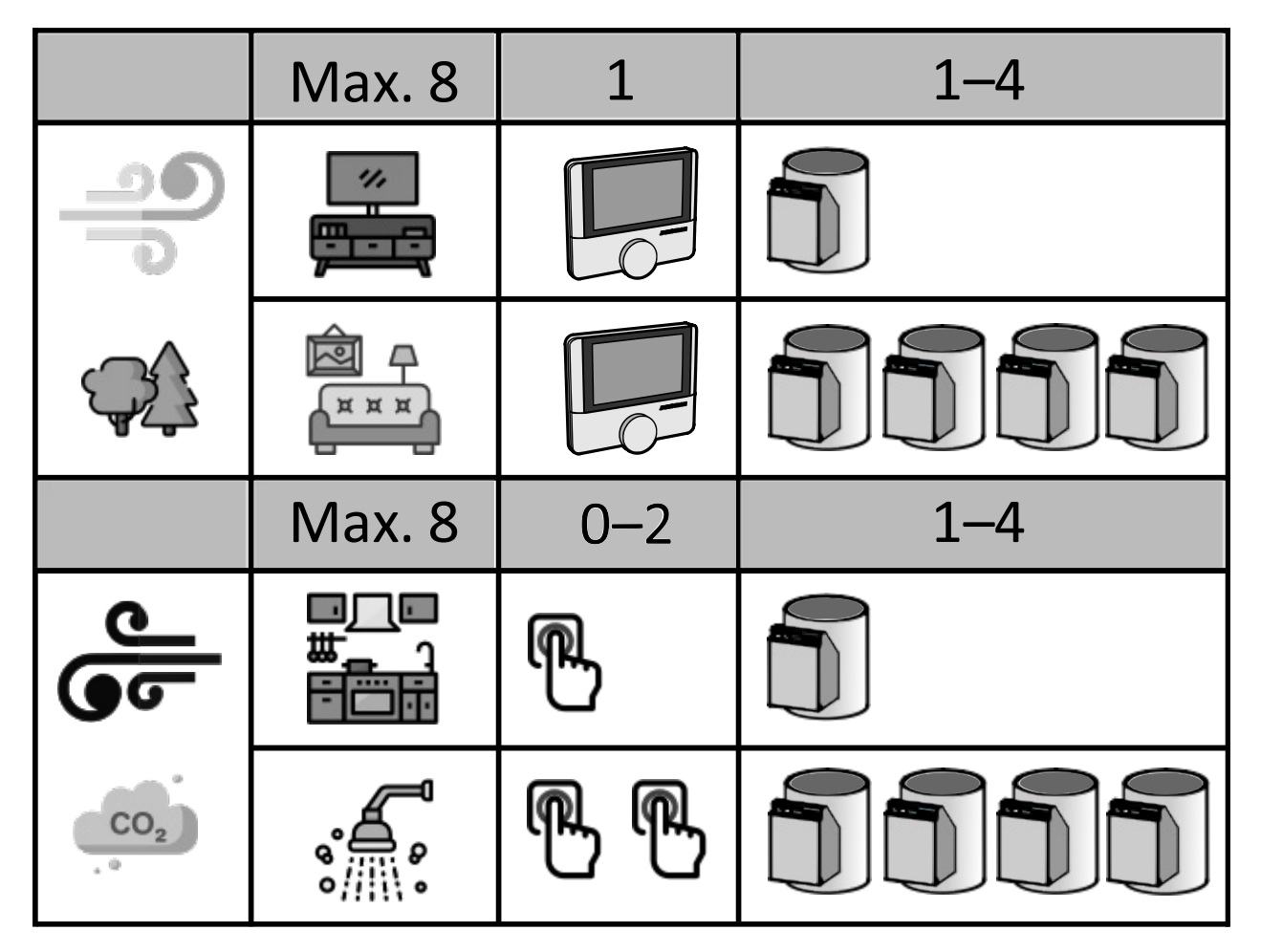

Obrázek 21 – Možné základní kombinace zón

Obrázek výše symbolizuje možné počty ovladačů, klapek, tlačítek na jednotlivé zóny odtahu a přívodu vzduchu.

Při sestavování jednotlivých zón se každá zóna musí nakonfigurovat pomocí DIP switchů na ovladači, klapce a tlačítku.

### 8.1. Nastavení DIP na ovladači Alfa

Na ovladači se nastavuje číslo příslušné zóny (1–8) viz obrázek níže. Pro nastavení čísla zóny slouží pouze první tři přepínače! Přepínač číslo 6 slouží pro nastavení použití/nepoužití zakončovacího odporu. V poloze ON je zakončovací odpor použit.

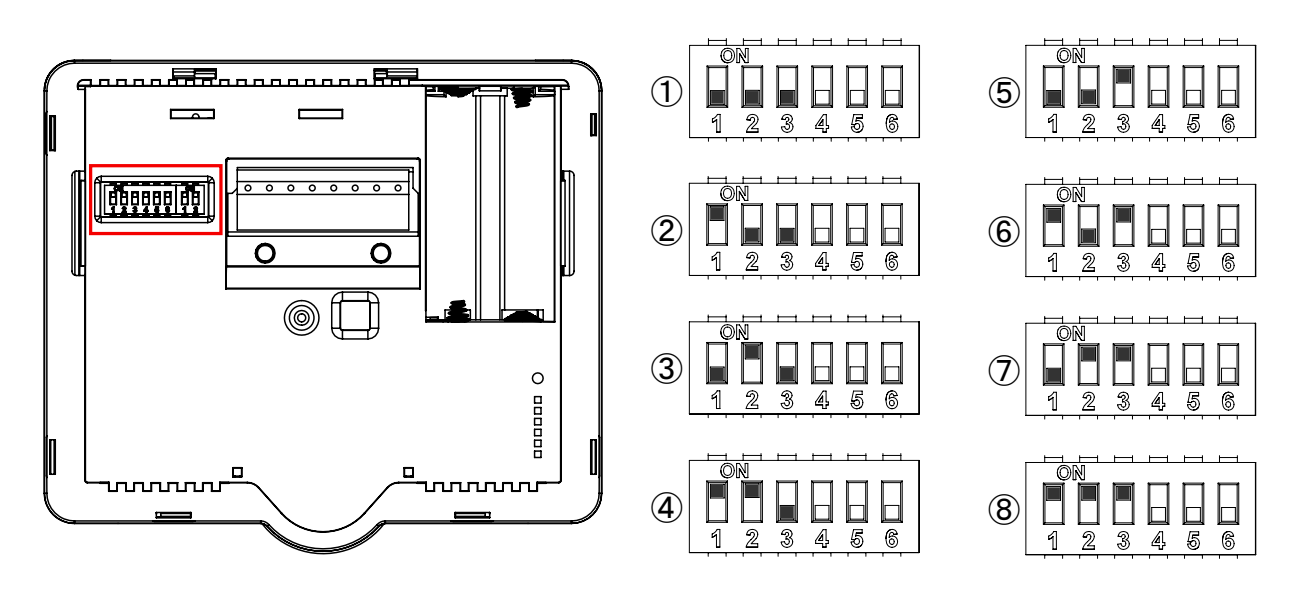

Obrázek 22 – Nastavení čísla zóny na ovladači Alfa

### 8.2. Nastavení DIP na samotné klapce

Dále je potřeba nastavit DIP switch na samotných klapkách/klapce. Přepínače 1–3 slouží pro nastavení čísla zóny, přepínače 4 a 5 slouží pro adresu klapky a poslední přepínač 6 je pro nastavení přívod/odtah. Přívod = přepínač v poloze OFF, odtah = přepínač v poloze ON.

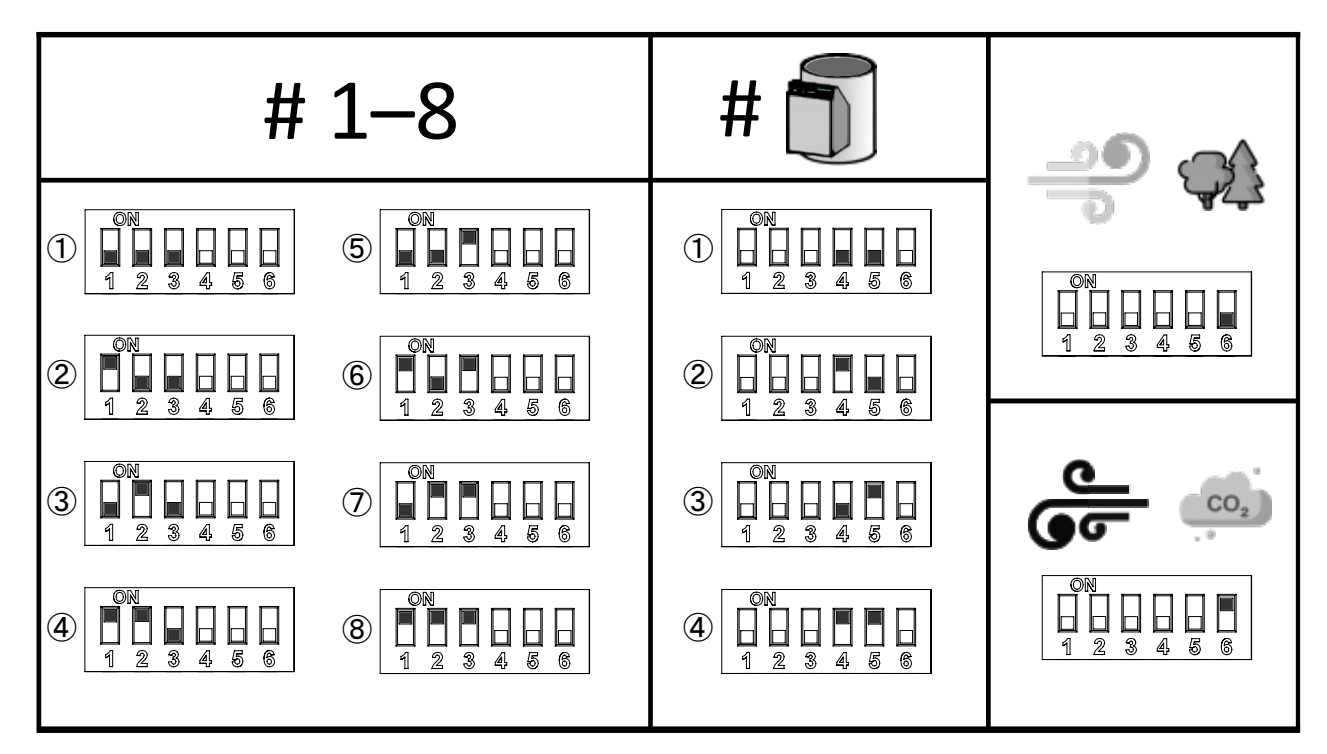

Obrázek 23 – Nastavení přepínačů na klapce

### 8.3. Nastavení DIP na tlačítku odtahu

V poslední řadě je nutné nastavit tlačítko pro odtah. Přepínače 1–3 jsou opět pro nastavení čísla zóny, přepínač 4 slouží k nastavení adresy tlačítka v zóně (1. nebo 2.), přepínač 5 pro samotnou konfiguraci tlačítka (viz dále) a přepínač 6 pro případné použití zakončovacího odporu linky. V poloze ON je odpor použit.

Nastavení přepínače 5 – konfigurace tlačítka. Samotné tlačítko může sloužit buď jako přepínač nebo pouze jako tlačítko pro spuštění funkce. Při nastavení přepínače do polohy OFF se chová jako tlačítko, v poloze ON jako přepínač.

To znamená, že v poloze OFF funguje jako tlačítko pro Boost/odtah, tj. stiskem tlačítka se spustí Boost, který je v chodu po předem nastavenou dobu a poté se deaktivuje. Příklad použití – odtah koupelna/WC.

Při nastavení do polohy ON funguje jako přepínač a Boost/odtah je v chodu po celou dobu až do opětovného stisku tlačítka. Příklad použití – digestoř v kuchyni při vaření.

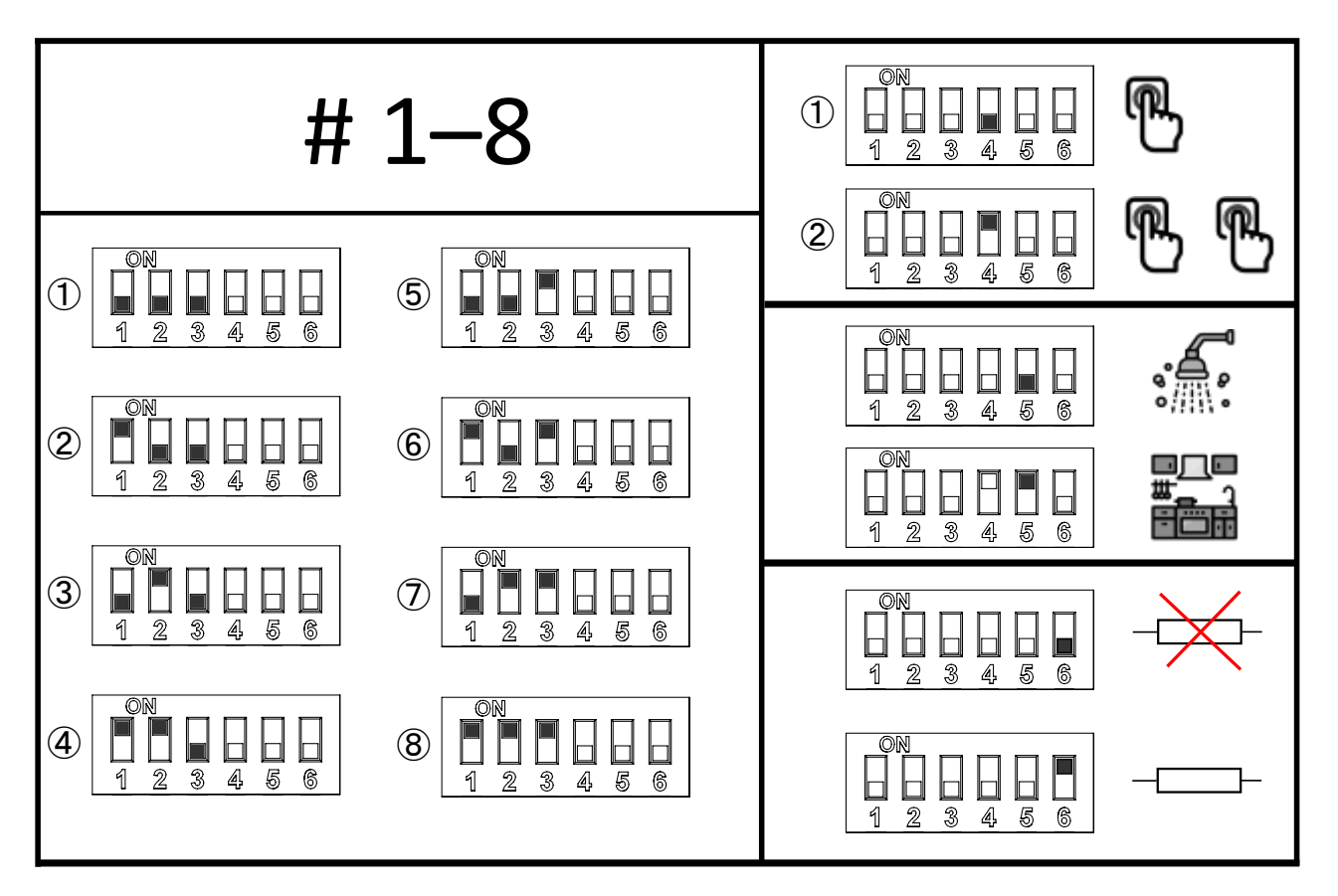

Obrázek 24 – Nastavení přepínačů na tlačítku

Při samotném sestavování jednotlivých zón je nutné dbát na správné nastavení přepínačů. To znamená, že při sestavování zóny pět, musí být na ovladači, klapce a popřípadě tlačítku nastaveno číslo zóny pět. Samotná jednotka si už všechny komponenty "spáruje" sama, právě díky stejnému nastavení přepínačů. Konfigurace odtah/přívod se provádí nastavením přepínače 6 na samotné klapce – viz výše. Pokud je v zóně více než jedna klapka, musí mít každá klapka nastaveno své jedinečné číslo. V případě třech klapek na zónu mohou být nastaveny jako 1, 2, 3 nebo 2, 3, 4 popř. 1, 3, 4 - ale každá adresa musí být unikátní!

### 8.4. Příklad nastavení přívodní zóny

- První sloupec (přepínače 1 až 3) znázorňuje nastavení čísla zóny pro ovladač Alfa na DIP switchi ovladače (zóna 5).
- Zbylé dva sloupce znázorňují nastavení adres klapek (přepínače 4 a 5) a přívodu na DIPu samotných klapek (přepínač 6).

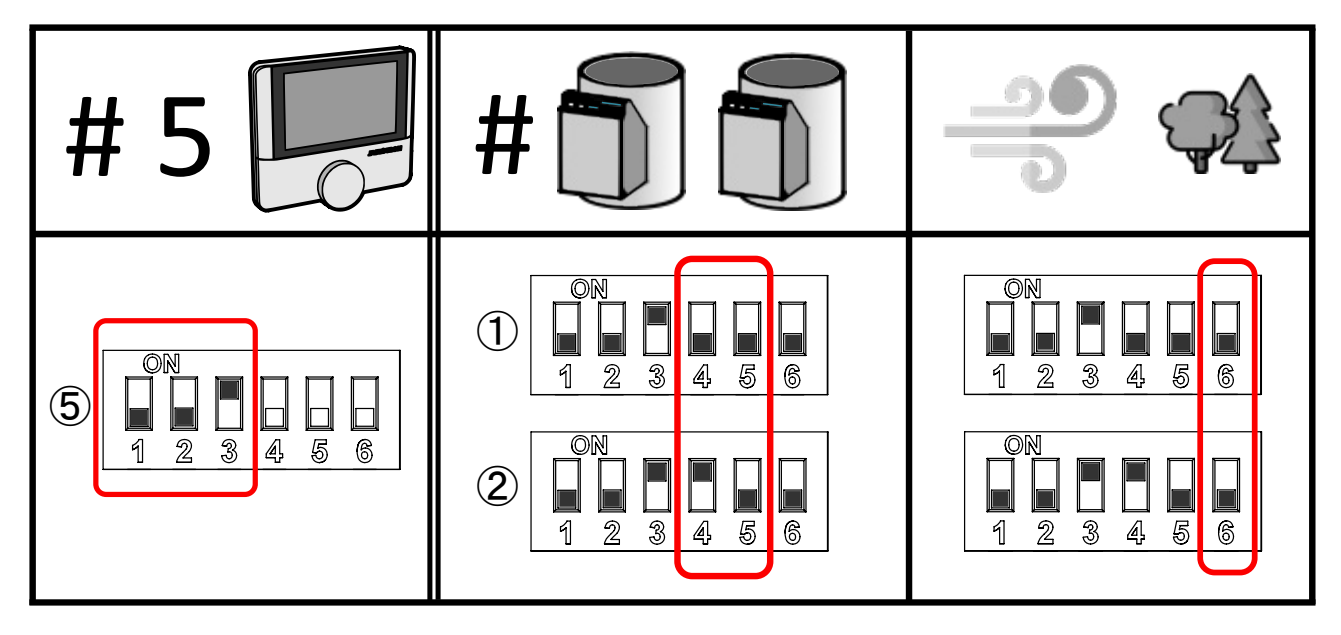

Obrázek 25 – Příklad přívodu: Zóna pět, dvě klapky, přívod.

## 8.5. Příklad nastavení odtahové zóny

První tabulka – DIP switch klapky

- První sloupec (přepínače 4 a 5) znázorňuje nastavení adres klapek (1, 2, 3).
- Druhý sloupec (přepínač 6) je nastavení přepínače na odtah.

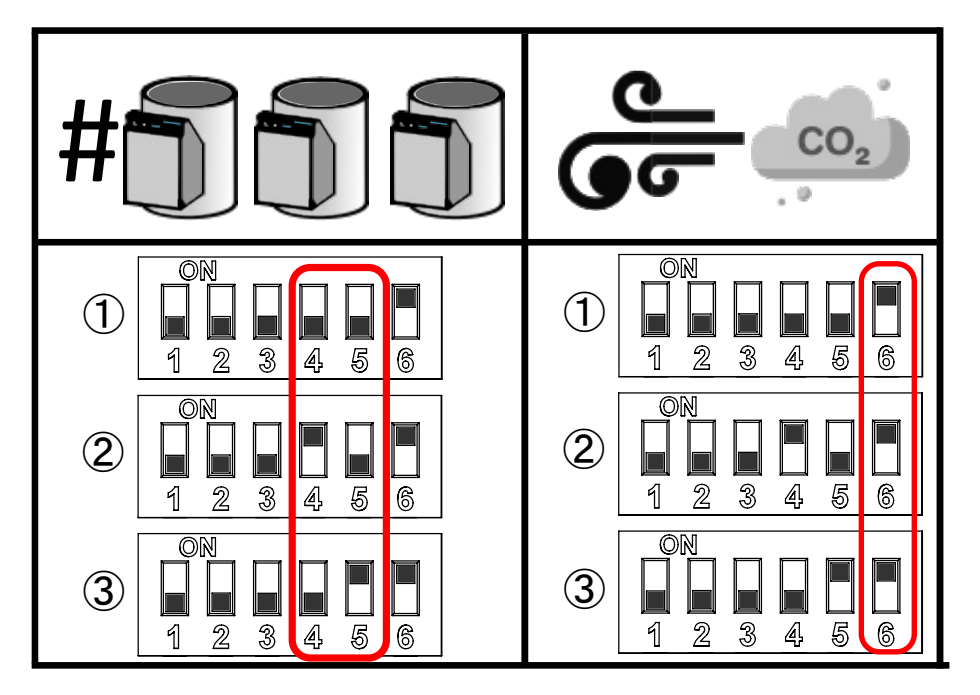

Obrázek 26 – Příklad nastavení klapky odtahu: Zóna jedna, tři klapky, odtah.

#### Druhá tabulka – DIP switch tlačítka

Stejně jako u tabulky výše musí být na prvních třech přepínačích nastaveno číslo zóny jedna.

- První sloupec (přepínač 4) znázorňuje adresy tlačítek.
- Druhý sloupec (přepínač 5) je režim tlačítka nastaven jako přepínač (je v chodu až do opětovného stisku).  $\bullet$
- Třetí sloupec (přepínač 6) použití zakončovacího odporu povoleno.  $\bullet$

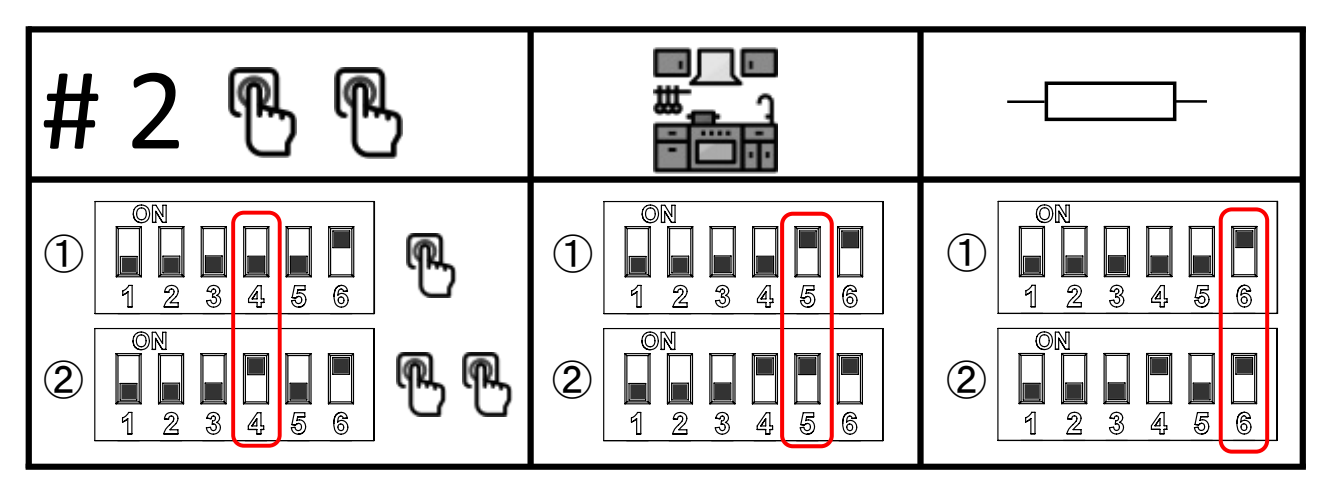

Obrázek 27 – Příklad nastavení tlačítek: Dvě tlačítka, režim přepínač, použití zakončovacího odporu.

# 9. Připojení jednotky do řídícího systému

- Sběrnice Modbus TCP umožňuje ovládání výkonu jednotky, včetně aktivování uživatelských funkcí a monitorování aktuálního stavu jednotky. Připojení jednotky na Modbus se provede přes aktuální IP adresu, port 502. Detailní popis registrů lze získat na vyžádání u výrobce.
- Analogový vs tup IN1 a IN2 (0–10 V) slouží k ovládání výkonu jednotky v Automatickém režimu. Je možné uživatelsky nastavit lineární závislost výkonu jednotky na vstupním napětí 0–10 V. Upozornění: Některé systémy nejsou schopny dodávat napětí od 0 V, proto v tomto případě doporučujeme nastavit křivku závislosti vzduchového výkonu na analogovém signálu viz. obr. 29 např. na 1 V. Tímto ovládáním nemůže dojít k zastavení větrací jednotky! Minimální hodnota i při vstupním napětí 0 V odpovídá 1% výkonu jednotky, které je cca 60 m<sup>3</sup>/h.

V případě potřeby integrace jednotky FUTURA do řízení nadřazeným domovním systémem, lze tak učinit prostřednictvím Modbus TCP komunikace. U podpory JLT si vyžádejte specifikaci Modbus TCP registrů.

V aplikaci MyCOMPANY se přihlaste a připojte k zařízení, které chcete nastavit → v horním pravém menu zvolte nastavení.

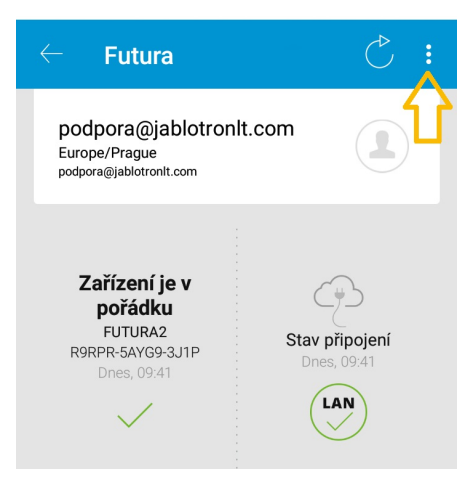

Obrázek 28 – Menu nastavení

• Zvolte řízení analogovým vstupem a přejděte do "Nastavení analogového vstupu". Zde si můžete pomocí koncových posuvných bodů křivky nastavit požadovanou závislost. Analogové řízení je nadřazeno řízení pomocí CO<sub>2</sub> senzorů.

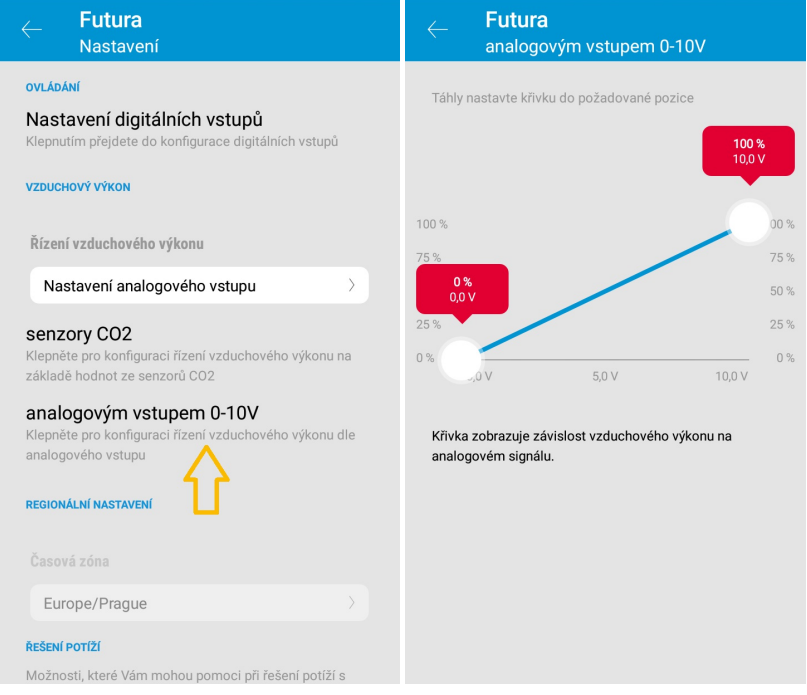

Obrázky 29 a 30 – Nastavení digitálních vstupů – konfigurace křivky analogového vstupu

## 10. Funkce nouzového vypnutí

Do funkcí jednotky je začleněna funkce "Nouzové vypnutí". Tato funkce slouží pro případné okamžité vypnutí jednotky v nestandardních situacích (požár, alarm…). Nouzové vypnutí se přiřazuje na externí vstupy jako bezpotenciálový kontakt a v aplikaci MyCOMPANY se přiřazuje k vybranému vstupu → viz obrázky níže. Pro vstup Nouzového vypnutí se nezadává žádná konfigurace. Režim je spuštěn rozpojením kontaktu. Sepnutím kontaktu se režim deaktivuje. U nouzového vypnutí se neuplatňuje žádná doba trvání, je přímo řízen vstupem.

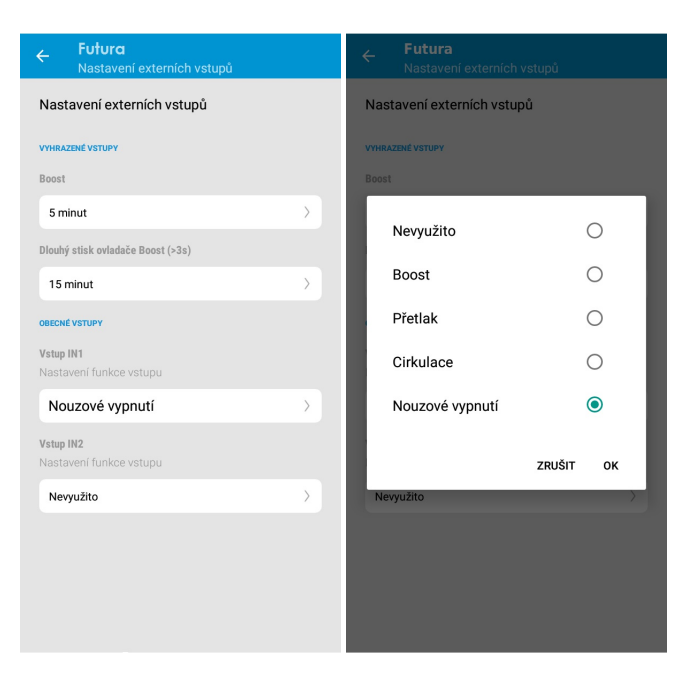

Obrázky 33 a 34 – Nastavení vstupu pro nouzové vypnutí

V případě, že jednotka je ve stavu nouzového vypnutí, zobrazuje se v seznamu zařízení a v zobrazení informací o jednotce jako obecná porucha.

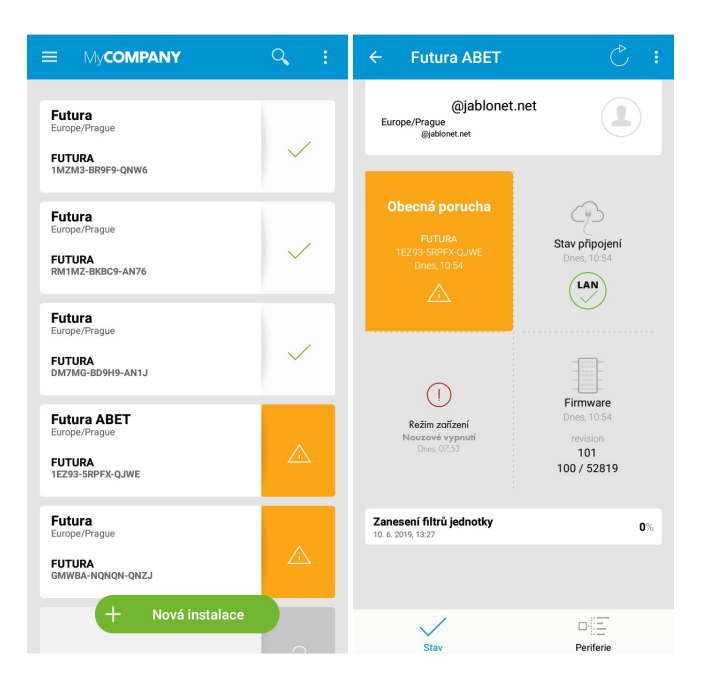

Obrázky 35 a 36 – Zobrazení stavu jednotky po nouzovém vypnutí

# 11. Chybové stavy a jejich řešení

 $\blacksquare$ 

Rekuperační jednotka není svým technickým a konstrukčním provedením uzpůsobena pro realizaci komplexních oprav u jednotlivých uživatelů. Ne všechny závady lze opravit na místě! V případě poruchy na ventilátorech nebo tepelném výměníku pokračujte dle tabulky níže. Pokud závada přetrvává, konktaktujte naše servisní oddělení.

### 11.1. Chyby a varování zobrazované na ovladači Alfa

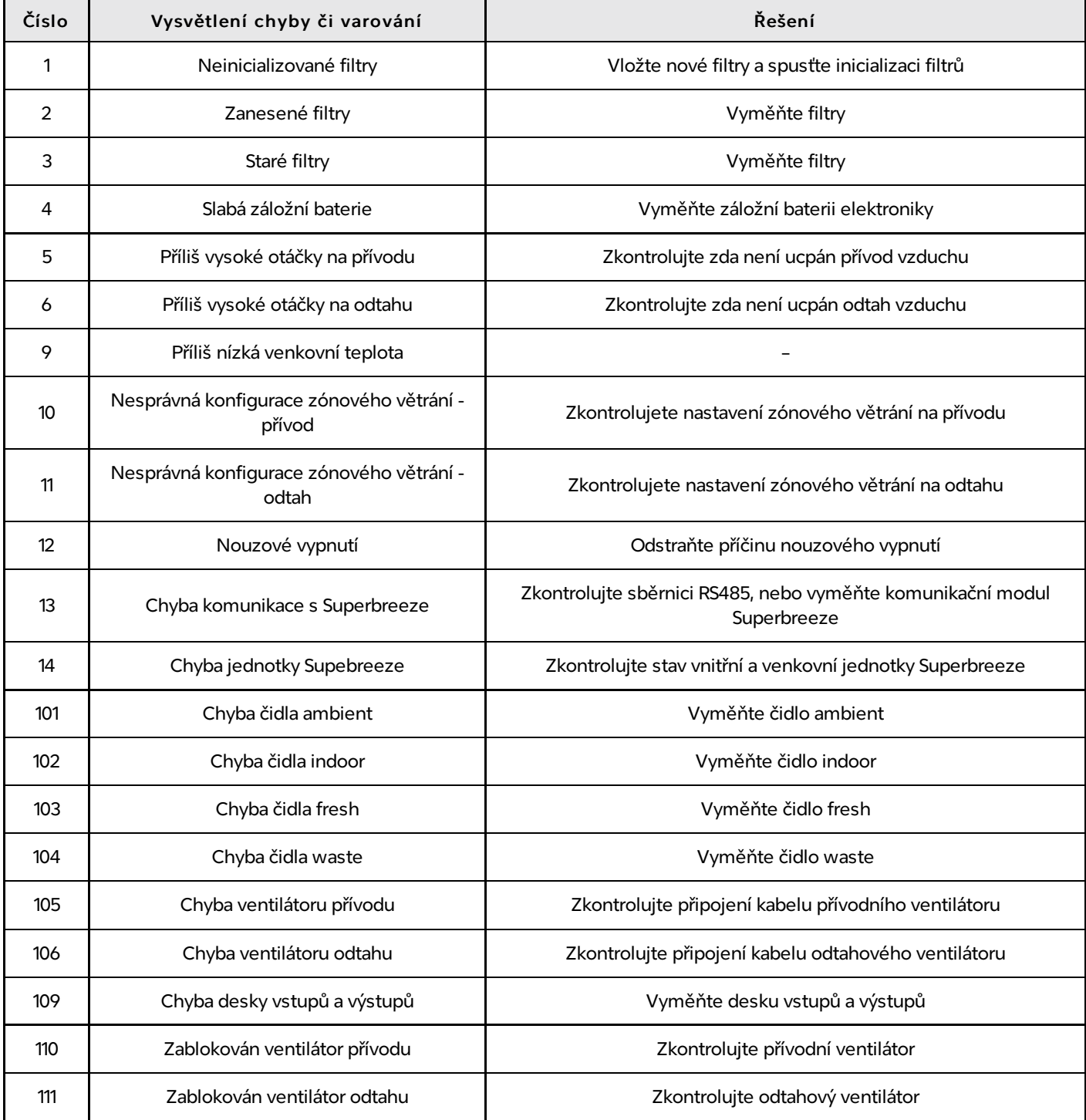

### 11.2. Chyby zobrazované na nástěnném ovladači

Na displeji ovladače je v pravé horní části umístěn symbol pro chybové stavy Error s číslováním chyb vzniklých na rekuperační jednotce. Přehled chyb a jejich řešení dokládá následující tabulka.

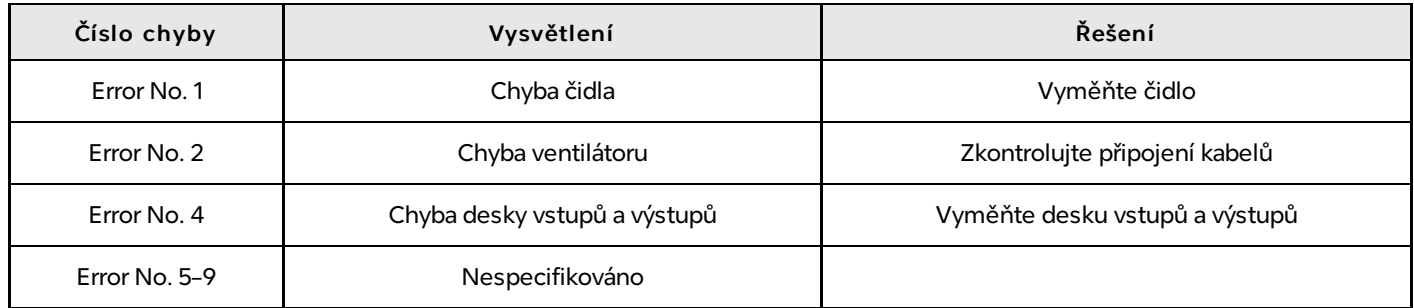

## 11.3. Reset do výchozího nastavení

V případě nutnosti je možné rekuperační jednotku resetovat do výchozího (továrního) nastavení. Pro aktivaci je nutné podržet tlačítko na výměnu filtrů po dobu minimálně 15s, režim je indikován fialovou barvou stavového LED podsvícení, po uvolnění tlačítka je provedeno:

- smazání konfiguračního a uživatelského nastavení
- vložení výchozích hodnot  $\bullet$
- reset řídícího procesoru  $\bullet$

Jednotku je potřeba po provedení resetu opětovně nakonfigurovat.

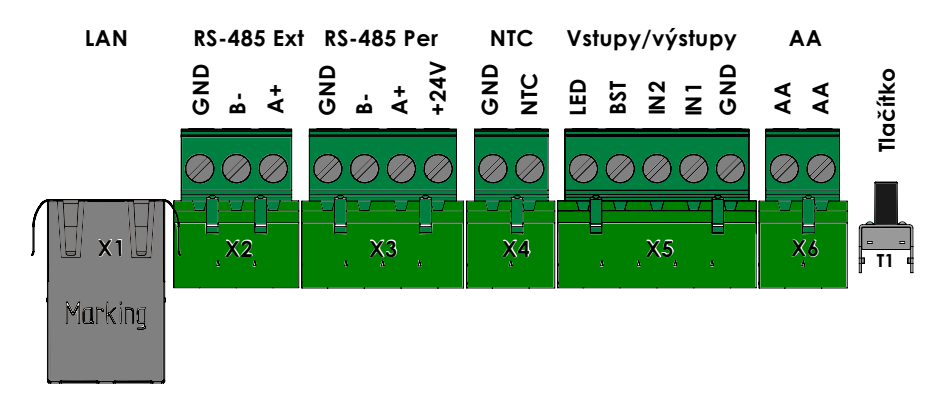

Obrázek 37 – Tlačítko inicializace nových filtrů - podržet min. 15s a uvolnit

# 12. Údržba

Základní údržba větrací jednotky spočívá v pravidelné výměně filtrů a kontrole odtoku kondenzátu. Základem správného a bezproblémového provozu větrací jednotky je pravidelná výměna filtrů, prováděná jednou za cca 2 – 6 měsíců (s ohledem na kvalitu ovzduší v prostředí, kde je jednotka používána). Odtok kondenzátu překontrolujte alespoň 1 × ročně a odstraňte případné nečistoty.

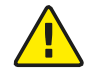

Podle kvality venkovního prostředí doporučujeme kontrolu na vstupu a výstupu z jednotky (fasádní box, mřížka atd.).

Před samotnou údržbou se ujistěte, že větrací jednotka je odpojena od elektrické sítě.

Pro splnění podmínek pětileté záruky je nutné provádět pravidelnou roční servisní prohlídku, ve které je důležité provést následují úkony:

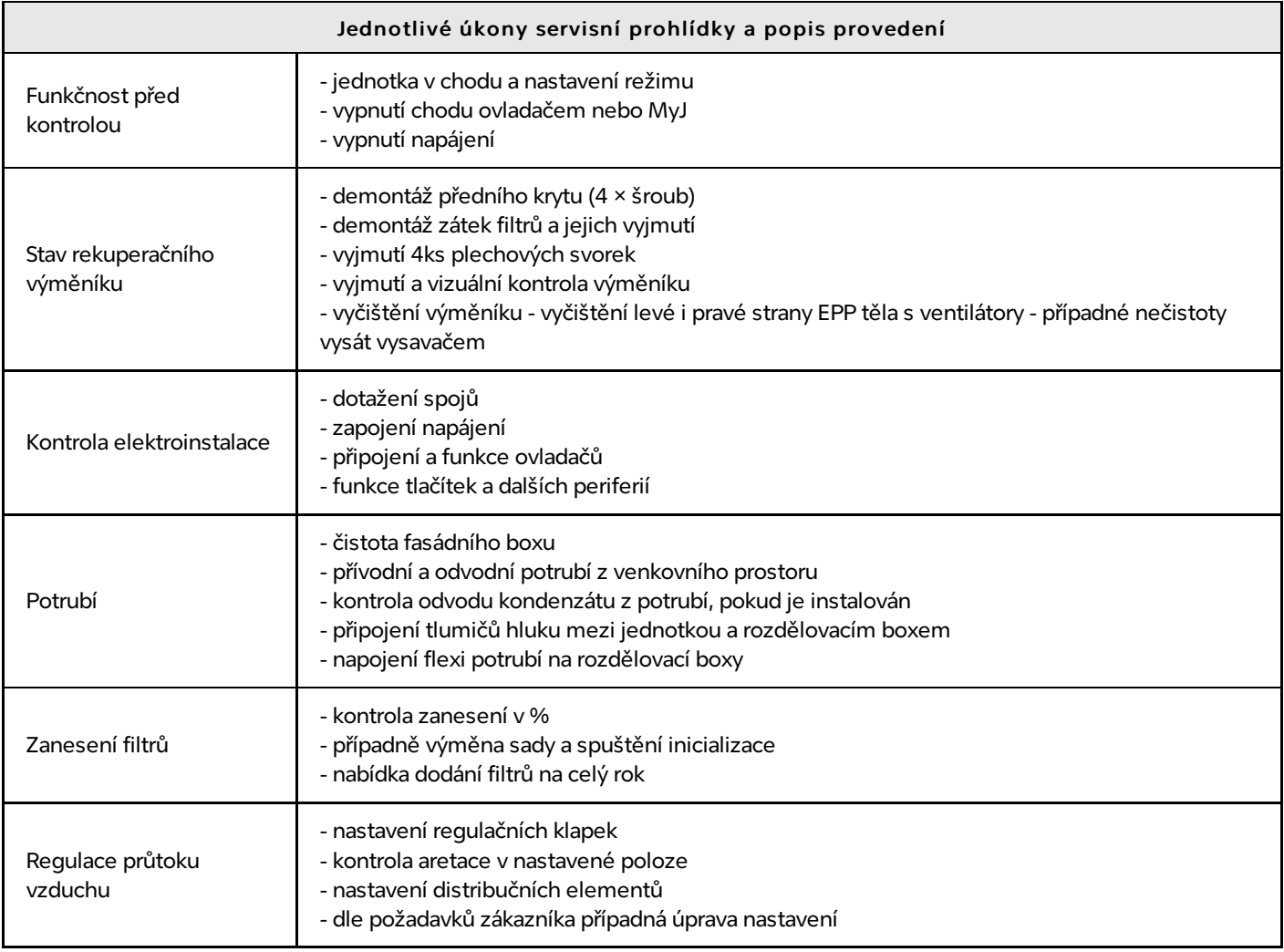

# 13. Přílohy

## 13.1. Příloha 1 – Sestava jednotky

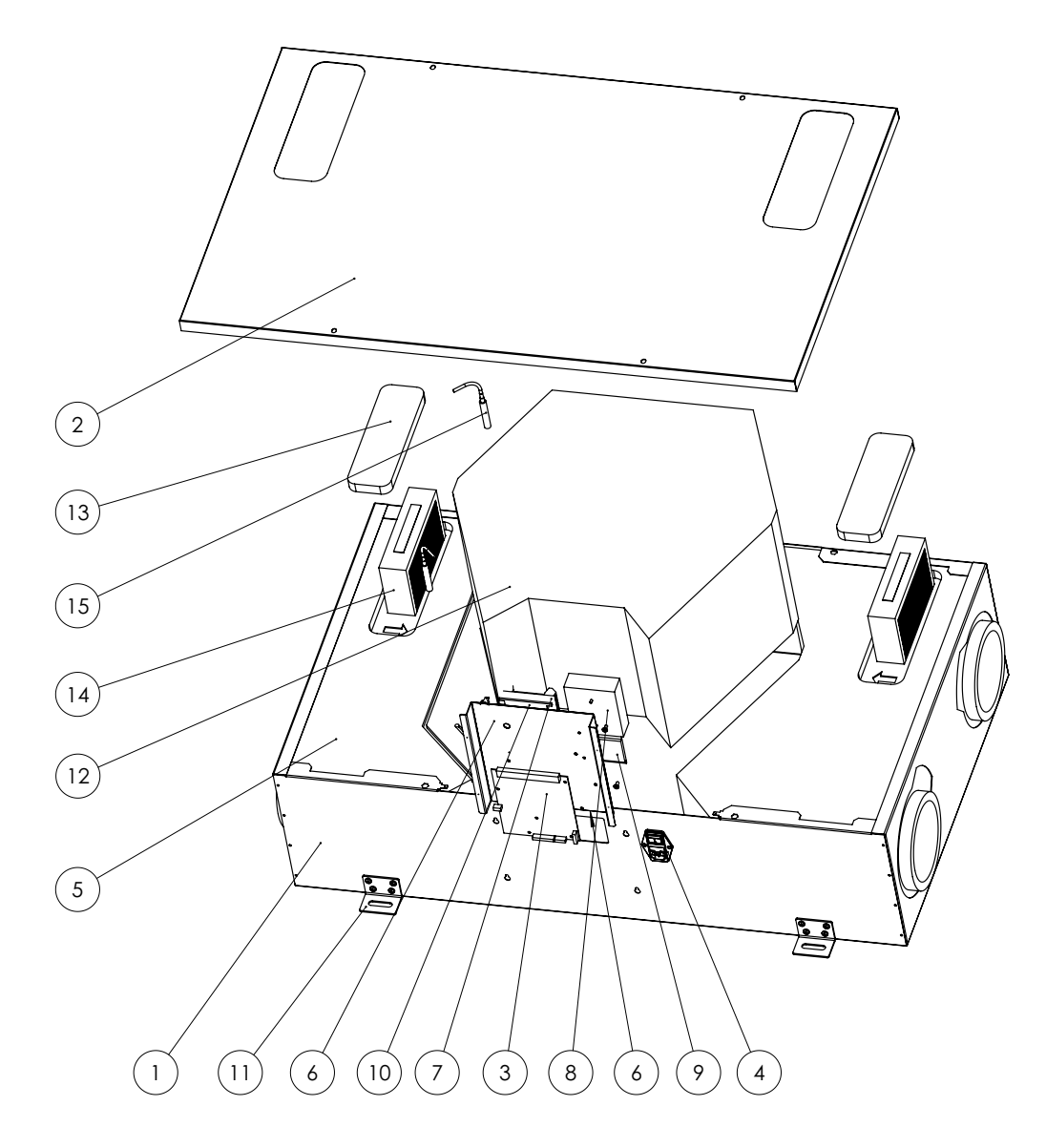

#### Legenda k obrázku:

- Plechové šasi
- Plechový kryt
- Řídící elektronika
- Panelová zásuvka s pojistkou
- EPP box s ventilátorem (včetně předehřevu)
- Plechový držák elektroniky
- Rozšiřující IO elektronika
- Napájecí zdroj 24VDC
- Napájecí elektronika
- Plastová podložka elektroniky
- Držák šasi
- EPP obal včetně rekuperačního výměníku
- EPP kryt filtru
- Filtr F7
- Teplotně-vlhkostní čidlo

## 13.2. Příloha 2 – Tlumič hluku SONOTEX

#### **Charakteristika**

Ohebná, izolovaná hadice složená z několika vrstev polypropylenové tkaniny, tepelně a akusticky izolavané skelné vaty, opatřeno vnějším hliníkovým laminovaným pláštěm. SONOTEX lze připojit na oválná i kruhová hrdla a využít při větrání, klimatizaci a v systémech vzduchotechniky.

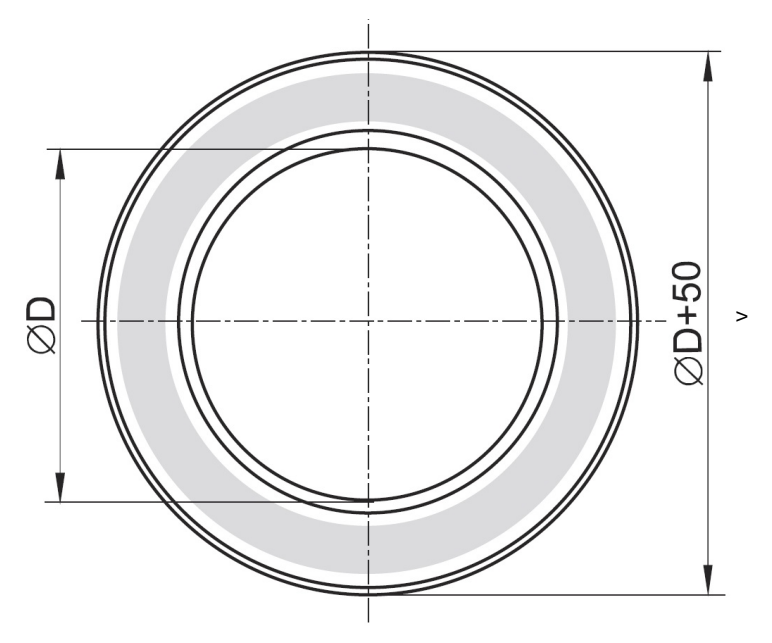

#### Technické parametry

Izolace tloušťky 25 mm R = 0,65 [m²K/W]

Minimální teplota -30 °C

Maximální teplota +140 °C

Provozní tlak -188 až +2500 Pa

Provozní rychlost max. 25 m/s

Poloměr ohybu 82 – 406 mm

Standardní výrobní řada ∅ D 150 mm

Standardní délka 10 m

Útlum hluku v potrubí (dB) pro potrubí délek 1 a 3 m. V nižších oktávových pásmech je přesnost měření 2 dB, ve vyšších je 1 dB.

 $L_{w1}$  -  $L_{w3}$  (dB)

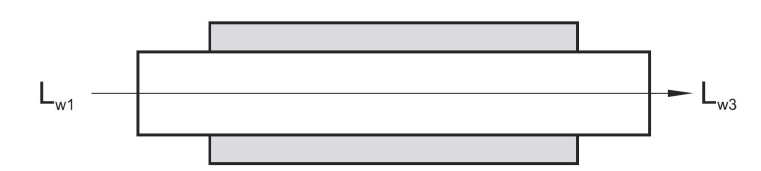

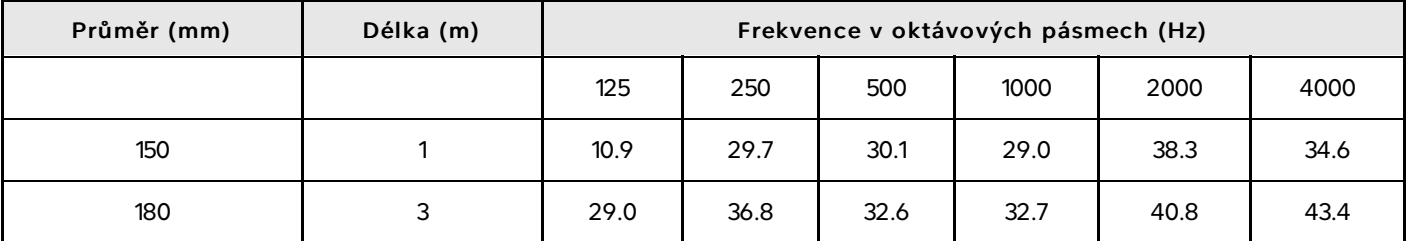

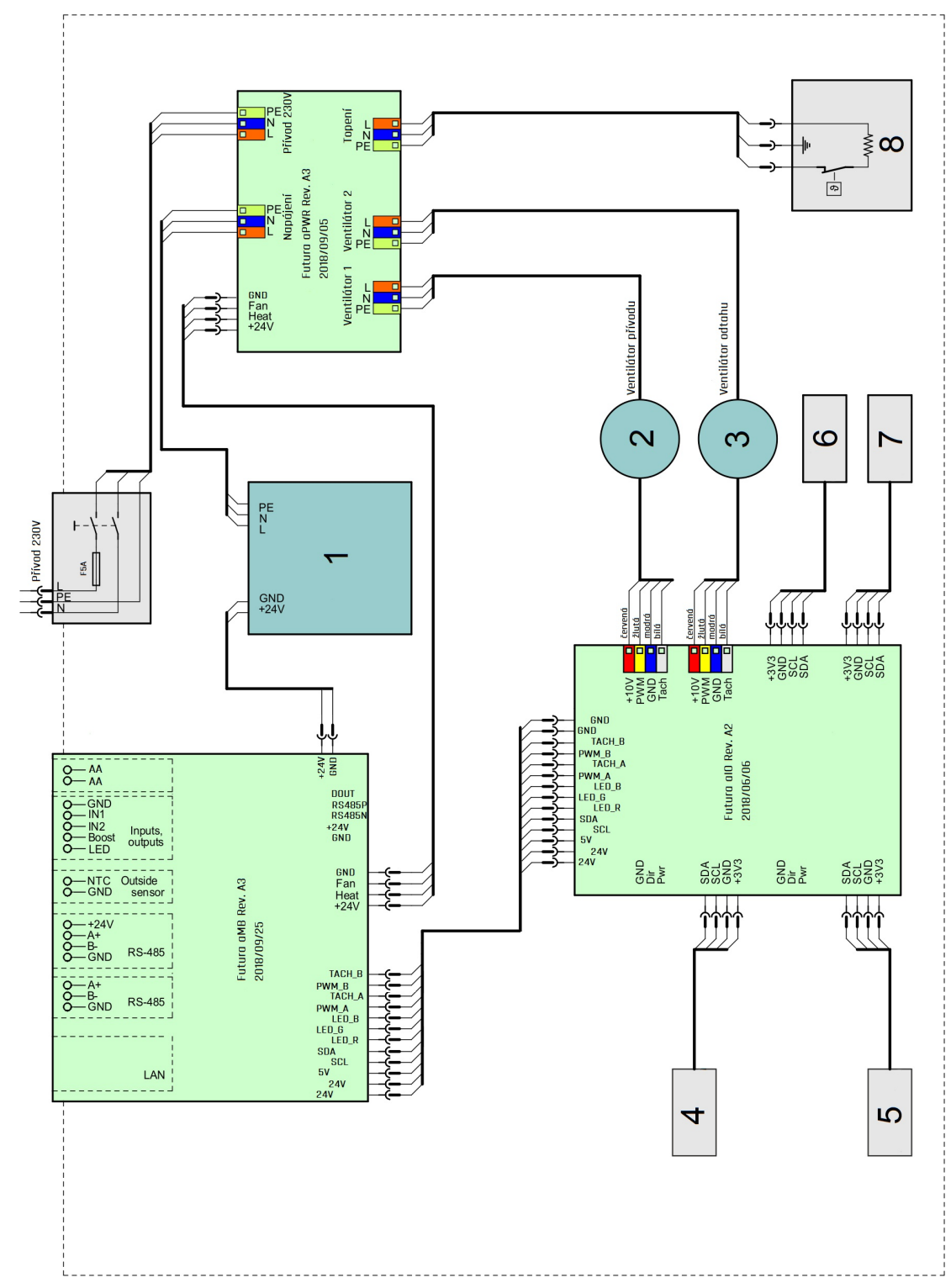

## 13.3. Příloha 3 – Schéma zapojení

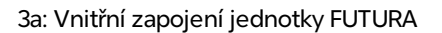

#### Legenda schématu:

- Napájecí zdroj 24 V
- Ventilátor přívodu
- Ventilátor odtahu
- Čidlo venkovního vzduchu
- Čidlo odpadního vzduchu
- Čidlo čerstvého vzduchu
- Čidlo odtahu z domu
- Předehřev 590 W

### 13.4. Příloha 4 – Konektory řídící desky

#### Popis konektorů řídící desky

- X1 Připojení počítačové sítě LAN
- X2 Sběrnice RS-485, aktuálně nevyužito, GND společná zem, B- datový vodič, A+ datový vodič
- · X3 Sběrnice RS-485 pro připojení ovladačů, CO<sub>2</sub> senzorů, GND Společná zem, B- datový vodič, A+ datový vodič, +24 V napájení
- X4 Venkovní odporové teplotní čidlo NTC 10 k, GND společná zem, NTC teplotní čidlo
- X5 Připojení vstupů a výstupů, GND společná zem, IN1, IN2 analogový vstup 0 10V nebo digitální vstup pro bezpotenciálový kontakt proti GND, BST – tlačítko pro zvýšený odtah (Boost), LED – výstup pro LED indikující zvýšený odtah, +24 V/20 mA max.
- X6 Připojení AA sběrnice
- T1 Tlačítko

Krátké stisknutí – spuštění inicializace nových filtrů

Dlouhé stisknutí – aktivování servisního režimu Bluetooth

#### Typy konektorů

- $\bullet$  X1 RJ45
- X2 Svorkovnice Phoenix Contact MSTB 2,5/3-ST-5,08
- X3 Svorkovnice Phoenix Contact MSTB 2,5/4-ST-5,08
- X4 Svorkovnice Phoenix Contact MSTB 2,5/2-ST-5,08
- X5 Svorkovnice Phoenix Contact MSTB 2,5/5-ST-5,08
- X6 Svorkovnice Phoenix Contact MSTB 2,5/2-ST-5,08

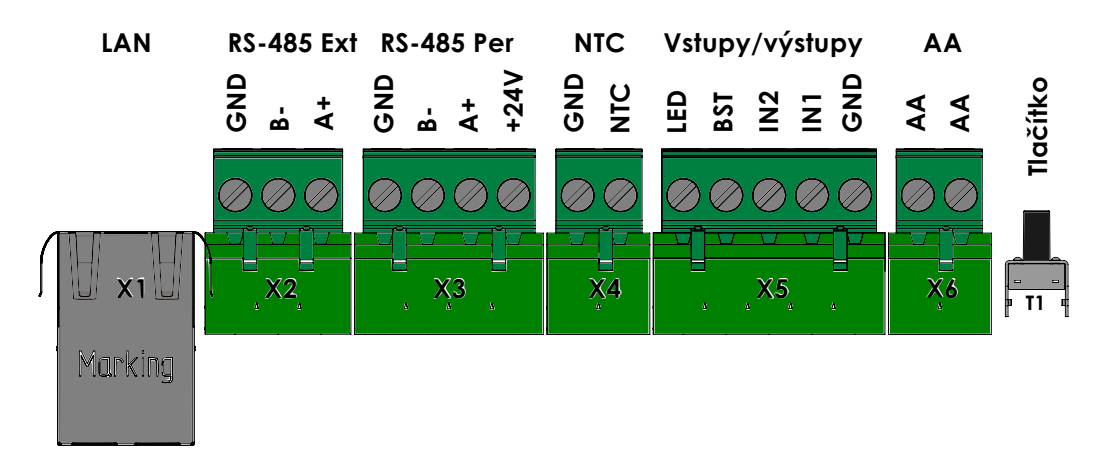

## 13.5. Příloha 5 – Připojení zařízení

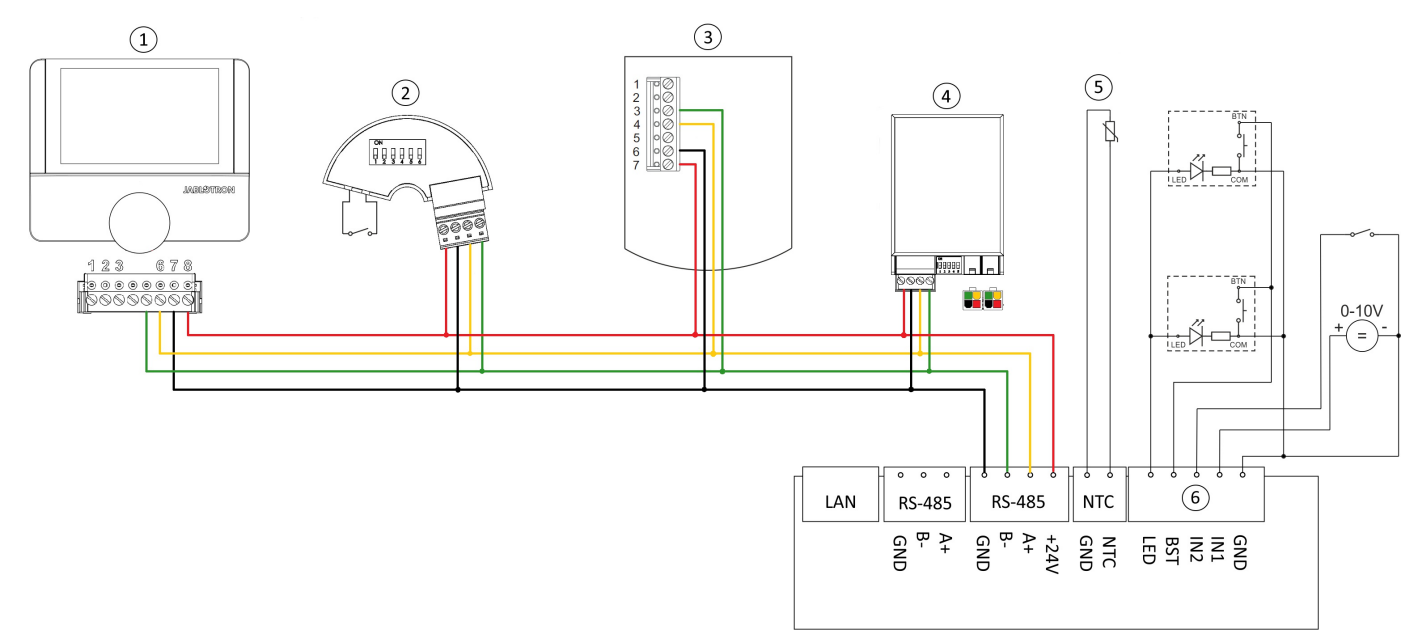

#### Možné počty zapojení jednotlivých zařízení:

- 1. Pokojový ovladač Alfa, 1 až 8 ks
- 2. VarioBreeze tlačítko zónového větrání, 1 až 16 ks
- 3. CO<sub>2</sub> senzor, 1 až 8 ks
- 4. VarioBreeze klapka zónového větrání, 1 až 64 ks
- 5. NTC čidlo venkovní teploty
- 6. Vstupy a výstupy

#### 13.5.1. Příklady zapojení vstupů IN1 a IN2

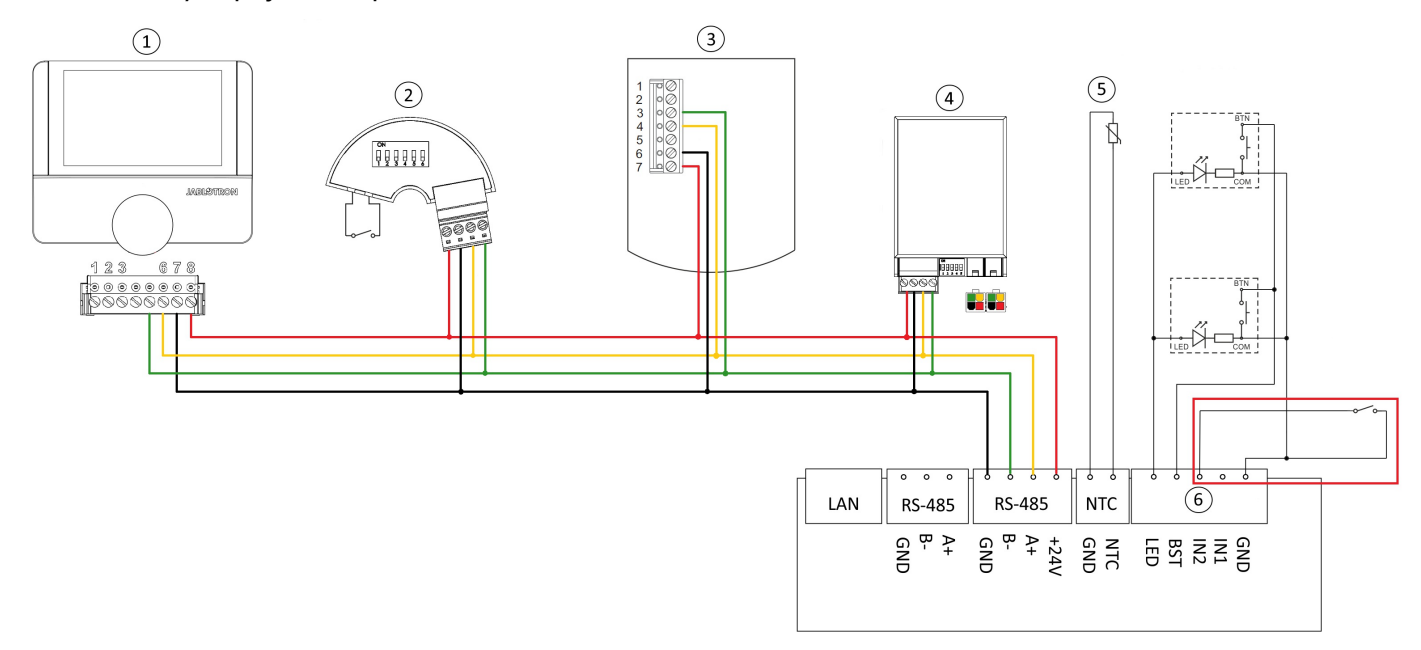

Příklad zapojení analogového vstupu pro \*boost, přetlak, cirkulaci\*.

#### JABLOTRON LIVING TECHNOLOGY FUS\_IM\_TXT\_CS

Na vstup je připojen trvalý bezponteciálový kontakt. Režimy se aktivují sepnutím kontaktu.

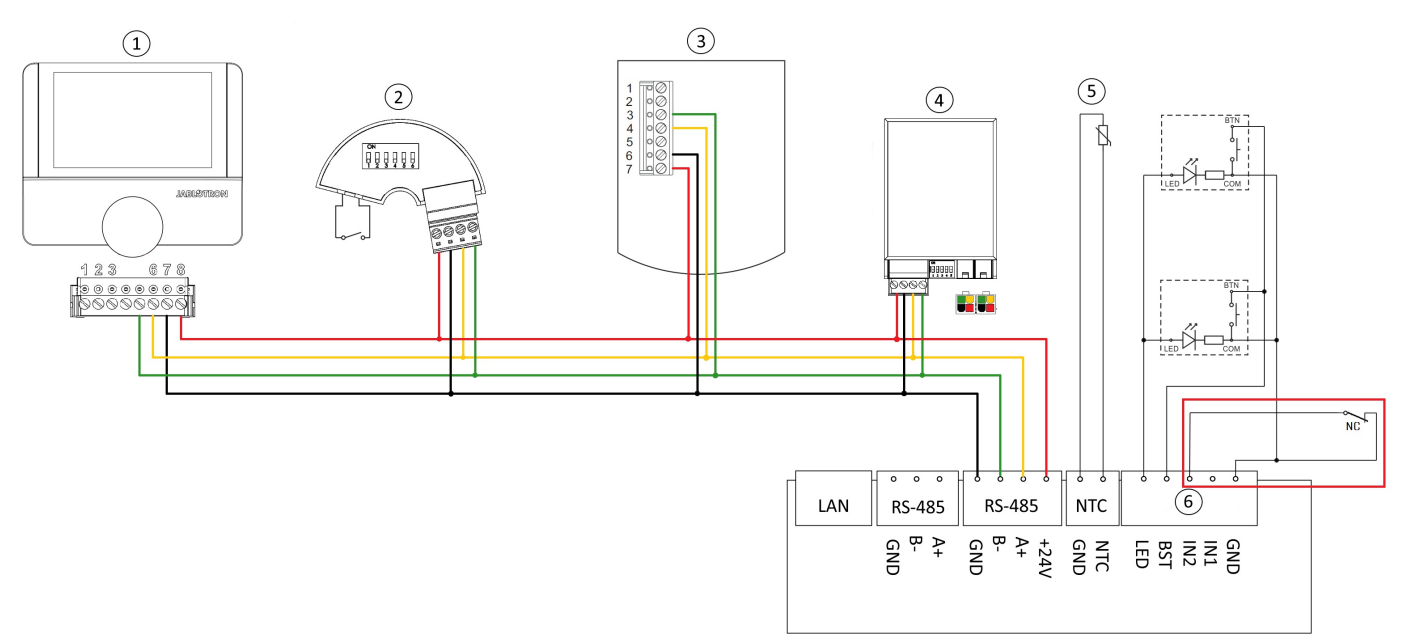

Příklad zapojení analogového vstupu pro \*nouzové vypnutí\*.

Režim je spuštěn rozpojením kontaktu. Sepnutím kontaktu se režim deaktivuje.  $\bullet$ 

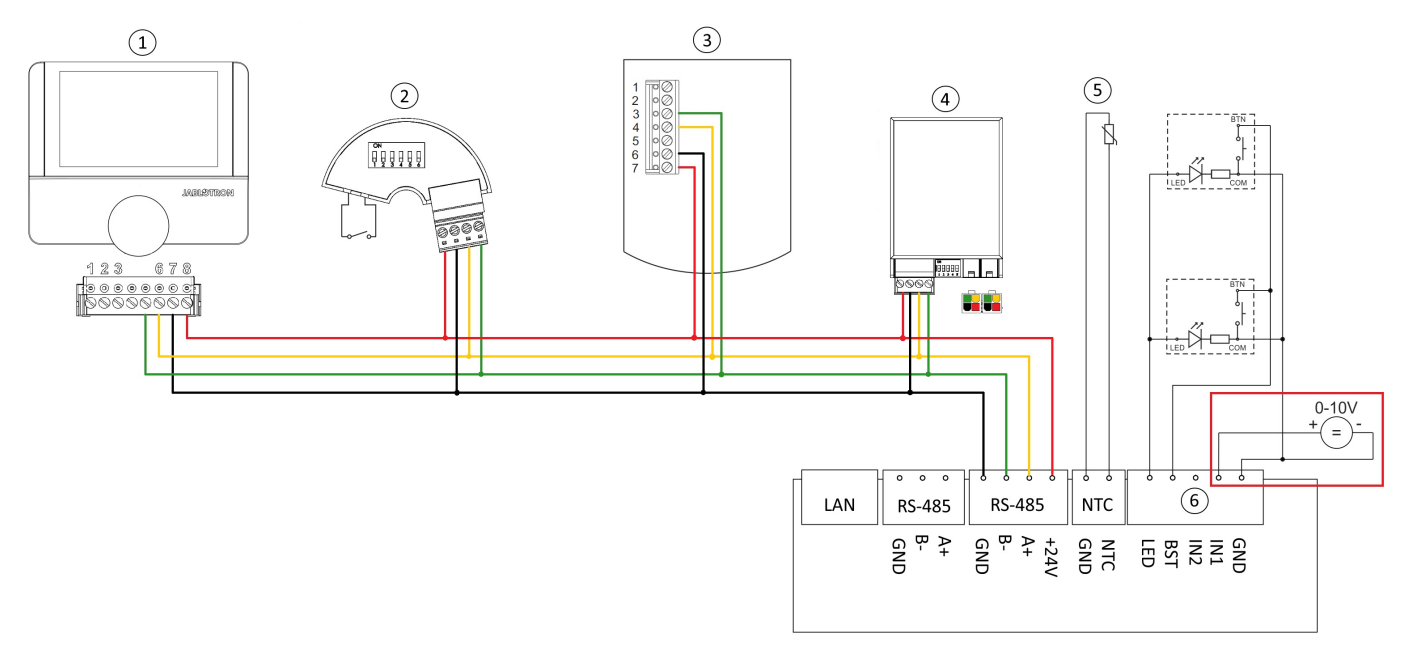

Příklad zapojení analogového vstupu 0–10 V.

Je možné uživatelsky nastavit lineární závislost výkonu jednotky na vstupním napětí 0 - 10 V viz kapitola "Připojení  $\bullet$ jednotky do řídícího systému".

### 13.6. Příloha 6 – Připojení pokojových ovladačů a  $CO<sub>2</sub>$  senzoru

Pokojový ovladač Alfa je možné zapojit pomocí sběrnice RS-485 nebo AA BUS. V žádném případě nesmí být zapojeny obě sběrnice současně, dojde k nenávratnému poškození větrací jednotky!

13.6.1. Připojení ovladače Alfa pomocí sběrnice RS-485

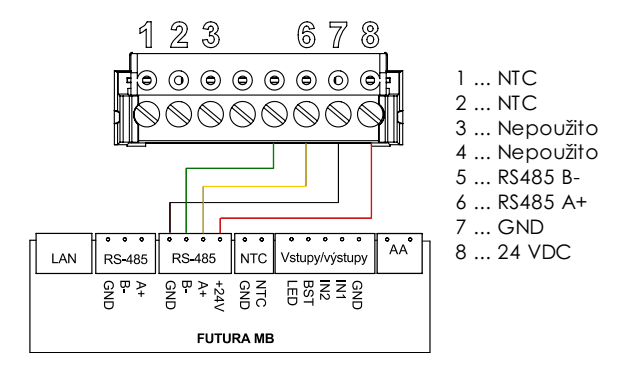

13.6.2. Připojení standardního pokojového ovladače s  $CO<sub>2</sub>$  senzorem a samostatného  $CO<sub>2</sub>$  senzoru

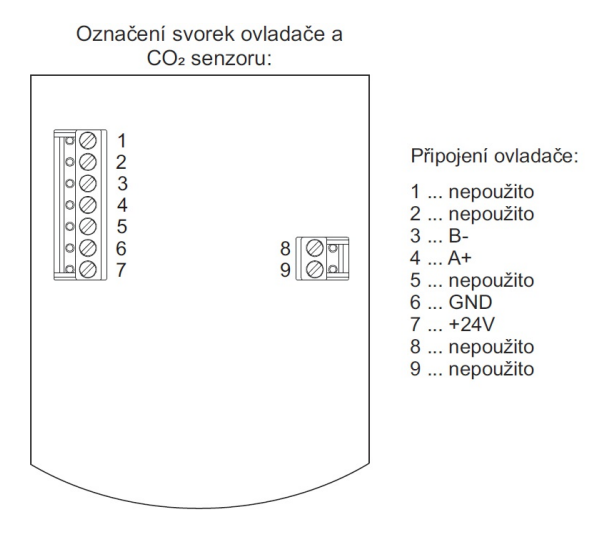

## 13.7. Příloha 7 - Nastavení Modbus RTU adres ovladače a CO<sub>2</sub> senzoru

13.7.1. Pokojový ovladač Alfa

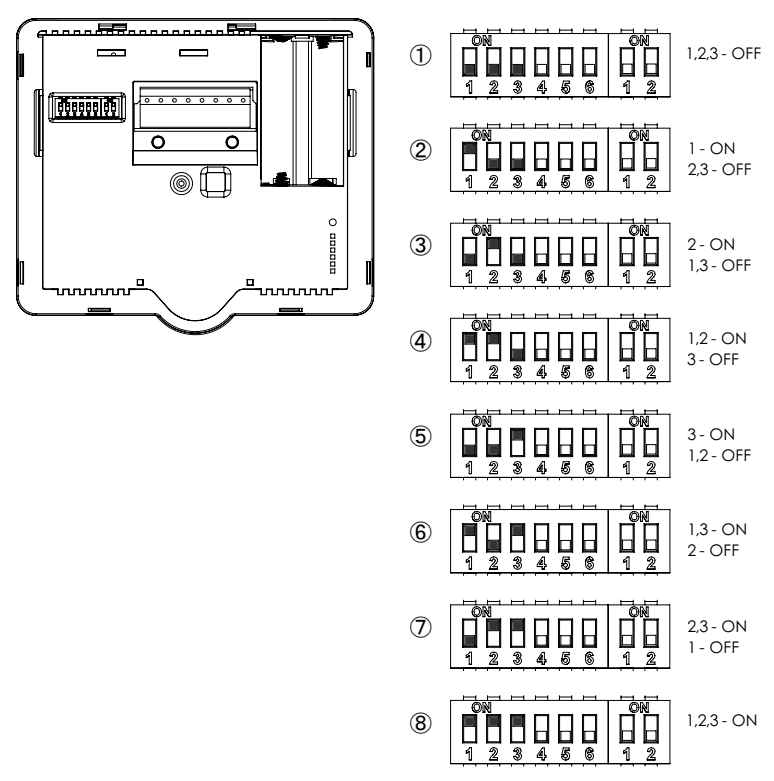

13.7.2. Standardní pokojový ovladač s  $CO<sub>2</sub>$  senzorem a samostatný  $CO<sub>2</sub>$  senzor

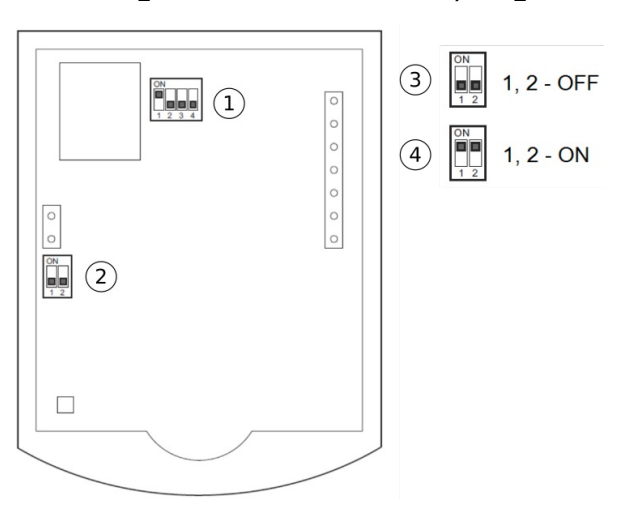

Na posledním zařízení (ovladači nebo senzoru) na lince, vždy zapojte zakončovací odpor! Vždy zapojit pouze na jednom kusu! Druhý zakončovací odpor je zapojen v jednotce FUTURA.

### 13.8. Příloha 8 – Zónové větrání - možnosti nastavení DIP

V následující tabulce jsou uvedeny všechny možné varianty nastavení DIP přepínačů nástěnných ovladačů, CO<sub>2</sub> senzorů a klapek pro maximálně 8 přívodních zón. Nastavení DIP použitého ovladače nebo CO<sub>2</sub> senzoru v dané zóně je uvedeno v sloupci 2 až 4. Nastavení DIP klapek je uvedeno v sloupci 5 až 8 dle jejich skutečného počtu v dané zóně.

#### Přívodní zóny

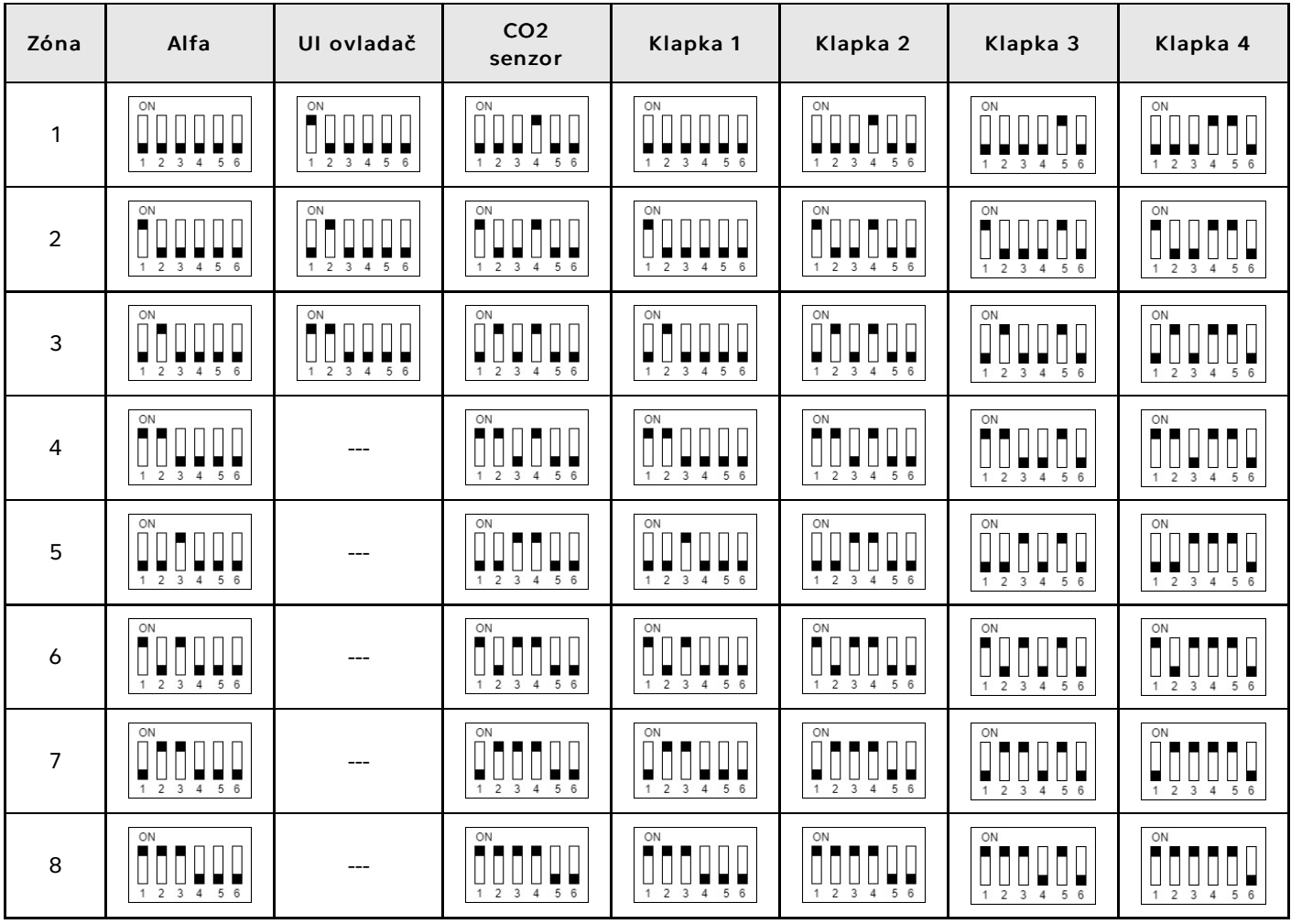

#### JABLOTRON LIVING TECHNOLOGY FUS\_IM\_TXT\_CS

V následující tabulce jsou uvedeny všechny možné varianty nastavení DIP přepínačů klapek a odtahových tlačítek pro maximálně 8 odtahových zón. Nastavení DIP klapek je uvedeno ve sloupci 2 až 5 dle jejich skutečného počtu v dané zóně. Nastavení DIP odtahových tlačítek je uvedeno ve sloupci 6 a 7. Nastavení tlačítek pro použití s digestoří je uvedeno ve sloupci 8 a 9.

#### Odtahové zóny

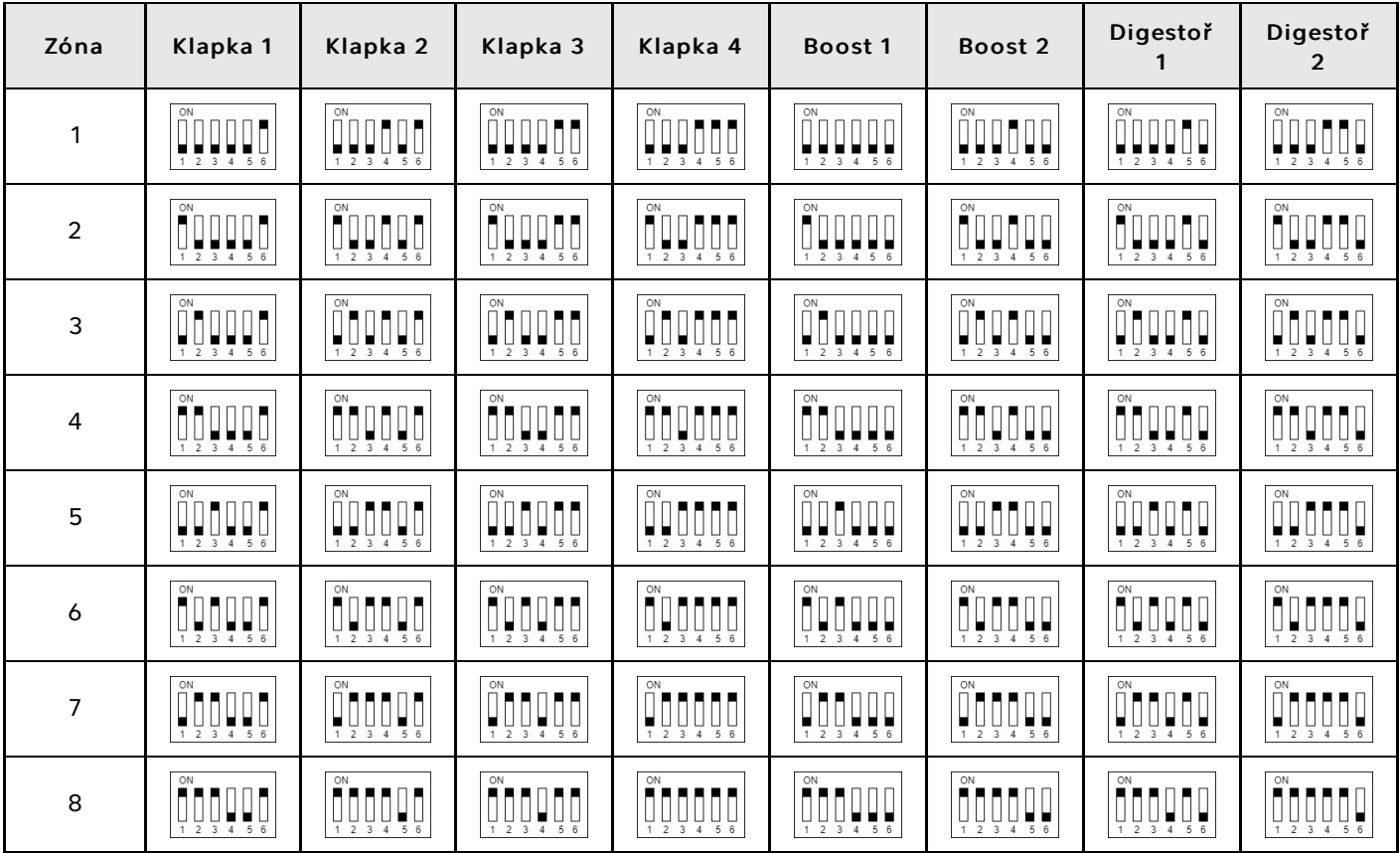

V systému musí být alespoň jedna zóna s tlačítkem. V jedné zóně mohou být maximálně dvě tlačítka!

## 13.9. Příloha 9 – Informační list

(podle Přílohy III Nařízení EU č. 1254/2014)

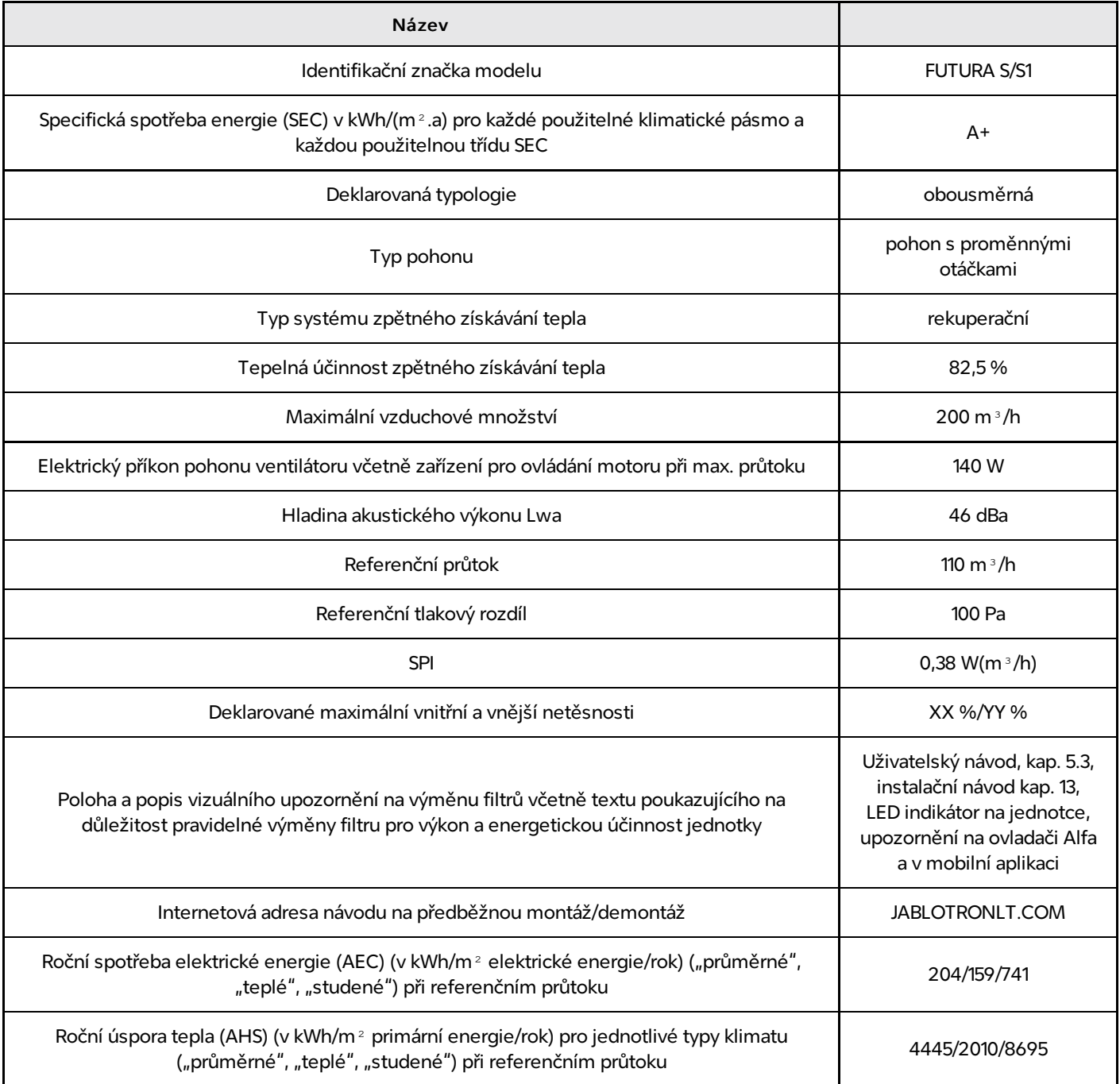

## 13.10. Příloha 10 – Rozměrový výkres

### Hlavní rozměry

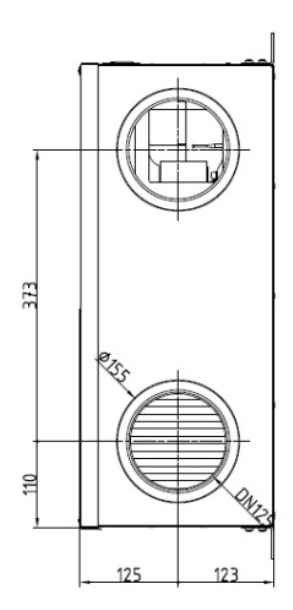

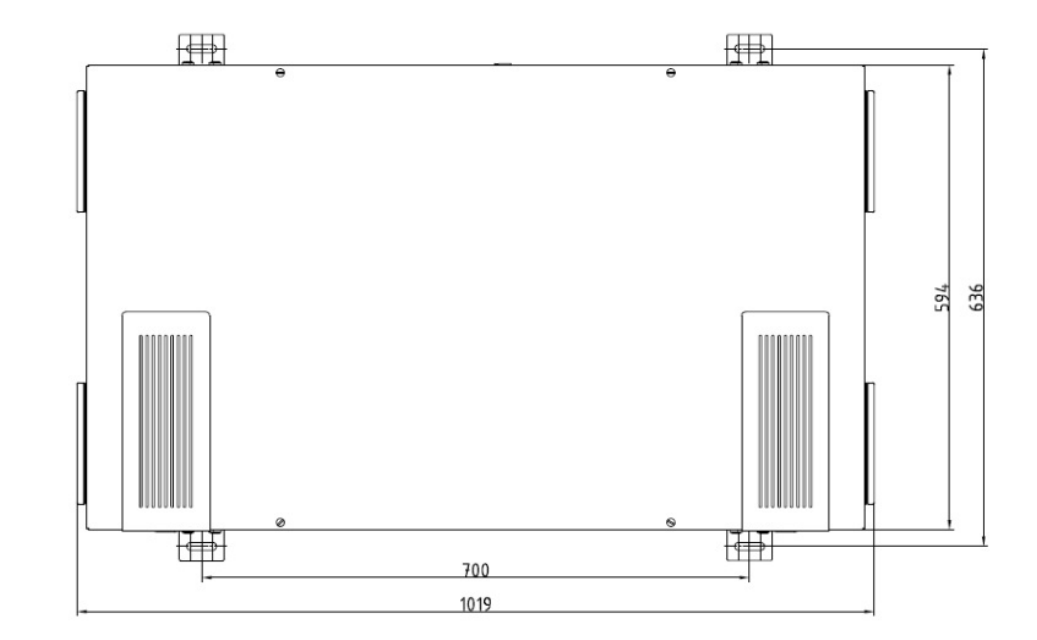

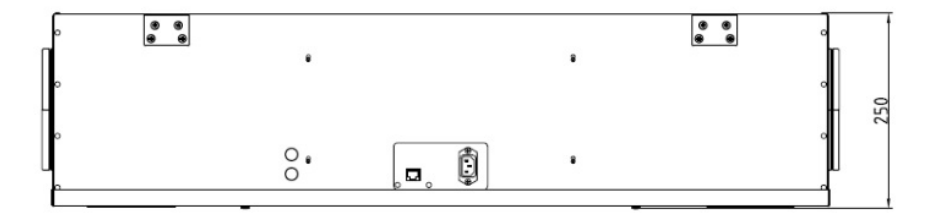

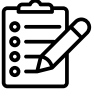

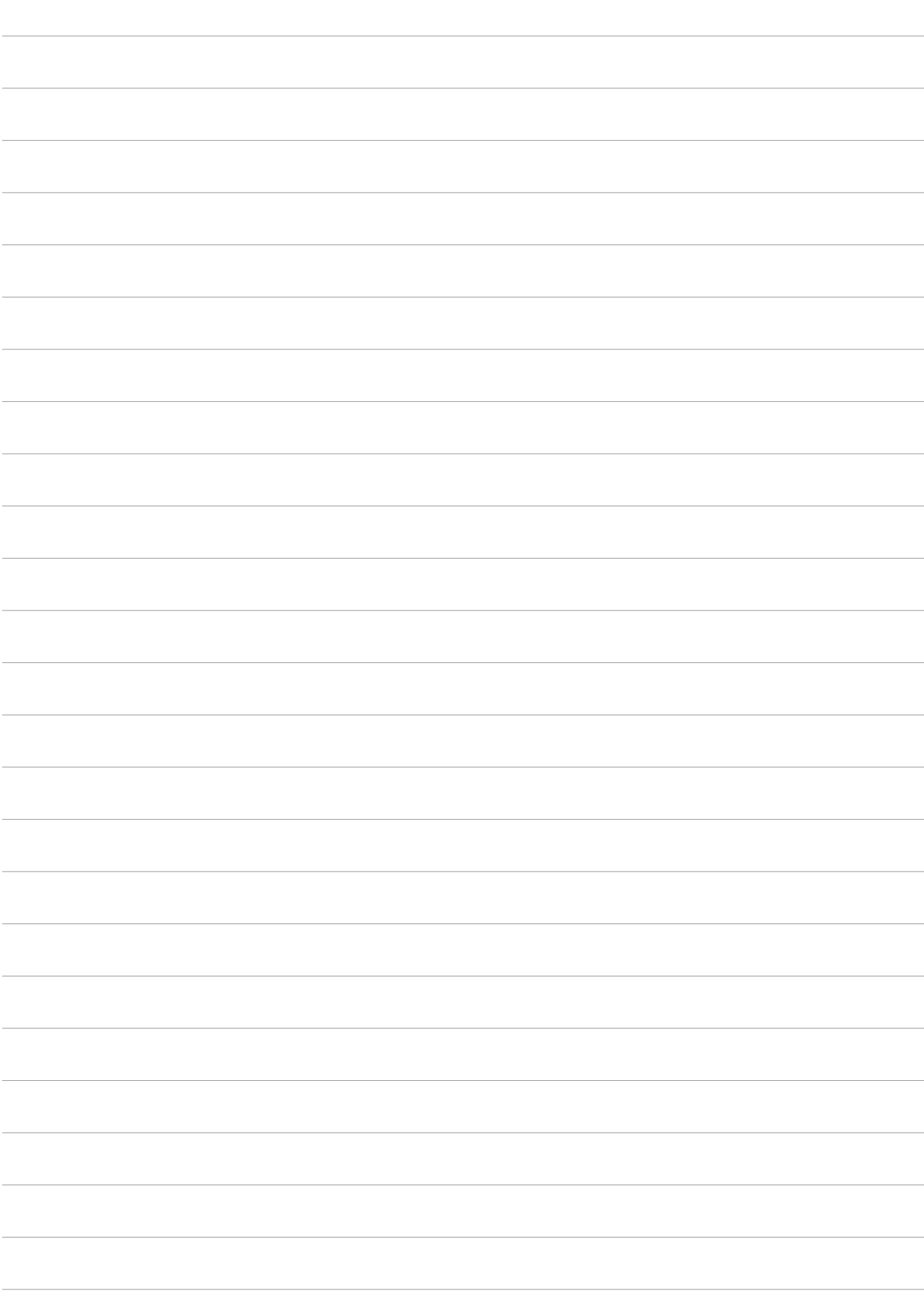

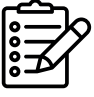

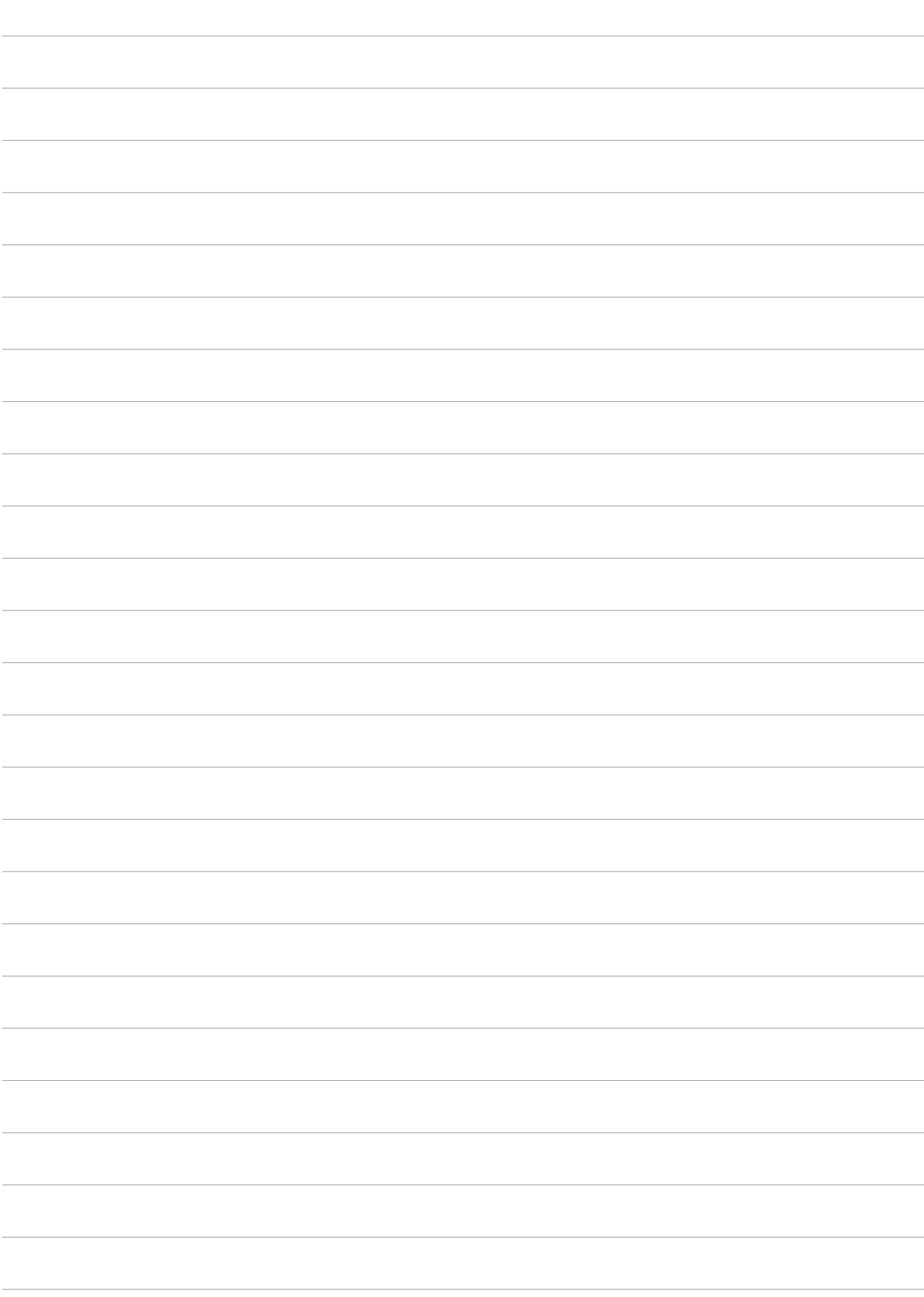

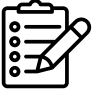

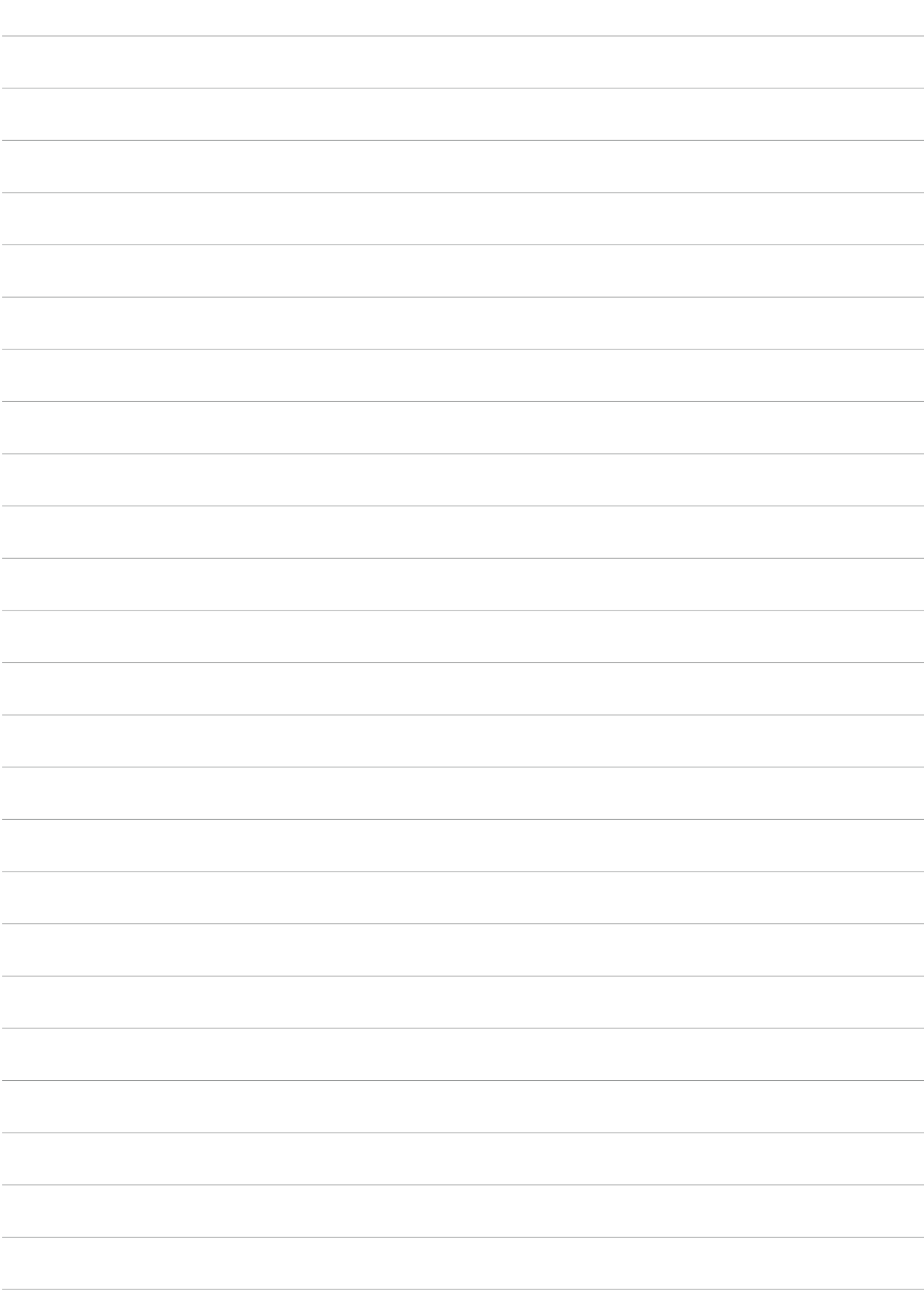

#### **Váš montážní partner:**

**JABLOTRON LIVING TECHNOLOGY CZ s.r.o.**